# **KURZANLEITUNG VALTRA SMART FARMING**

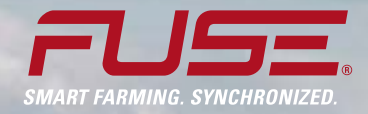

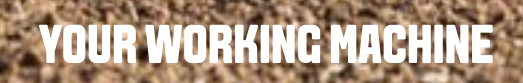

DE

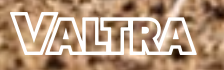

Das Angebot an Valtra Smart Farming-Optionen entwickelt sich ständig weiter, um Sie und Ihren Betrieb im Alltag und unter allen Bedingungen zu unterstützen. Dabei soll Ihnen diese Kurzanleitung helfen. Bitte lesen Sie für ausführlichere Erklärungen die mit dem Traktor gelieferte Bedienungsanleitung und wenden Sie sich bei Fragen an Ihren Händler. Auf der Valtra Website und dem Valtra YouTube-Kanal finden Sie ebenfalls viele nützliche Informationen und Anleitungsvideos.

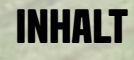

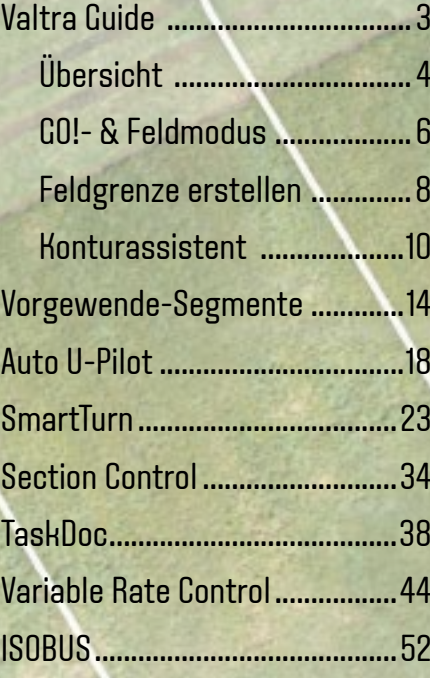

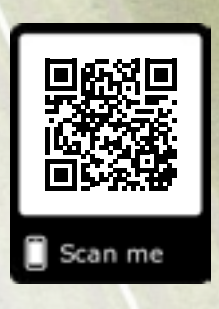

**www.valtra.de/smartfarming**

## **ERSTE SCHRITTE MIT VALTRA GUIDE**

**Rufen Sie Valtra Guide auf.**

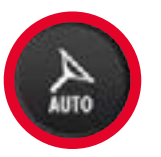

- Alle Funktionen und Einstellungen können direkt von der Kartenansicht aus aufgerufen werden.
- Einfach und problemlos.

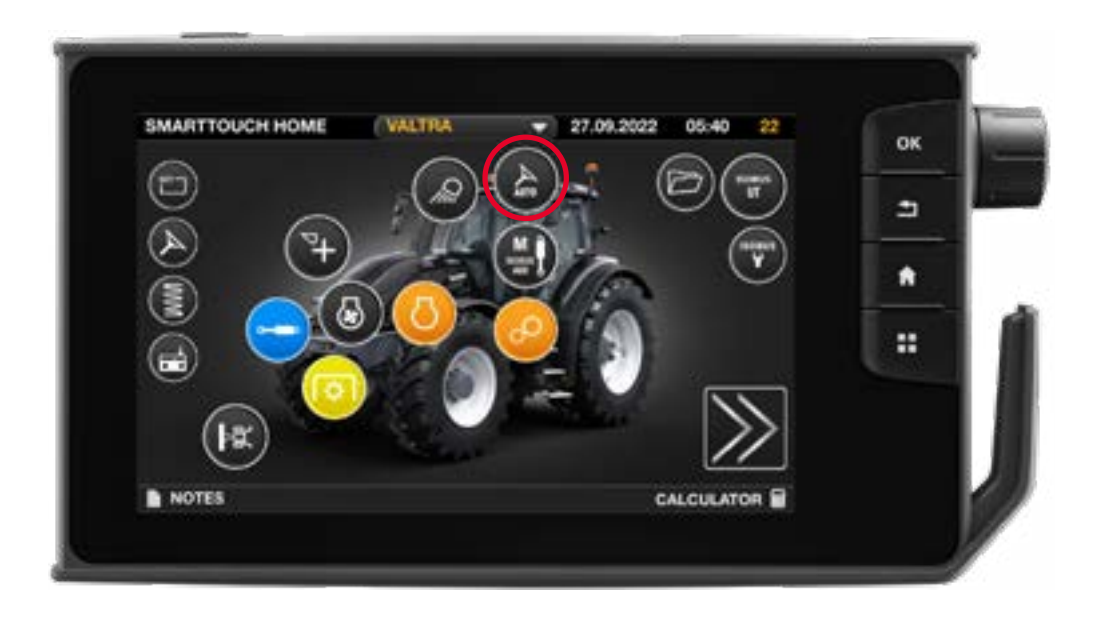

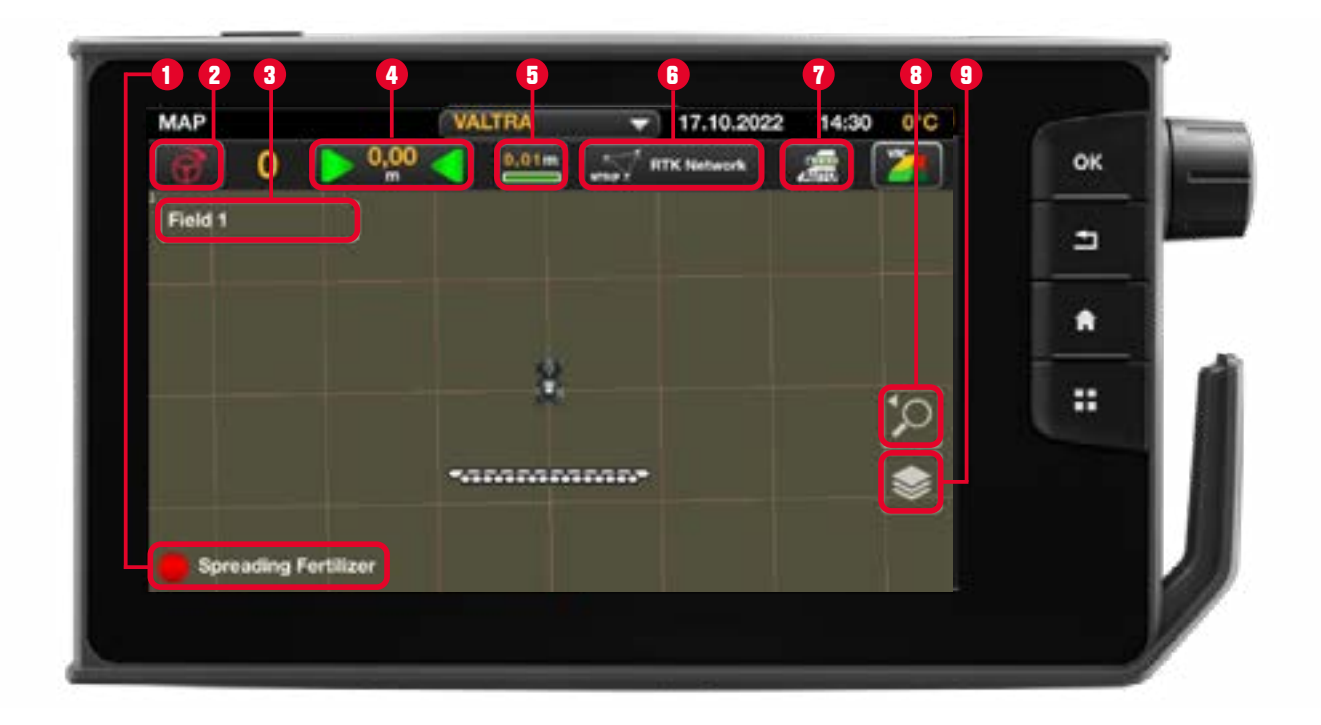

Hinweis: Aktueller Aufgabenstatus, aktiv / angehalten 2. Hinweis: Valtra Guide-Status **Menü:** Valtra Guide-Status 3. Hinweis: Aktuelles Feld benennen **Menü:** Feld wählen / erstellen 4. Hinweis: Versatz **Menü:** Spurlinienversatz anpassen 5. Hinweis: Signalgenauigkeit **Menü:** Positionsinfo 6. Hinweis: Korrekturdatenquelle **Menü:** Korrektursignaleinstellungen 7. Hinweis: SC Auto / manueller Modus **Menü:** Section Control-Einstellungen 8. Vergrößern / Verkleinern<br>8. Ansicht ändern 2D / 3D 9. Ebene wählen, Arbeitsbereich, Applikationskarte

### **DIREKT AUS DER KARTENANSICHT AUFRUFBARE MENÜS:**

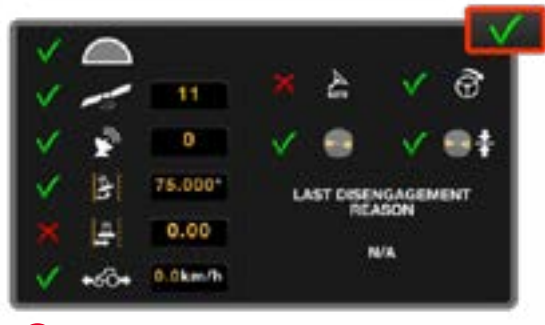

**2**

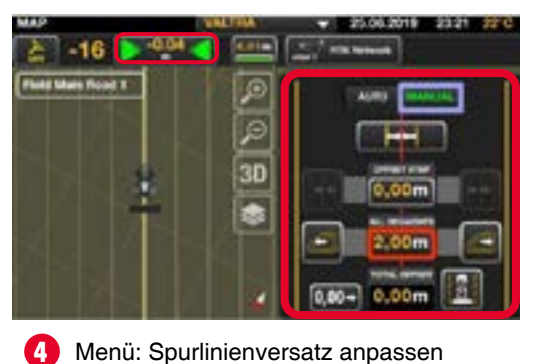

Menü: Spurlinienversatz anpassen

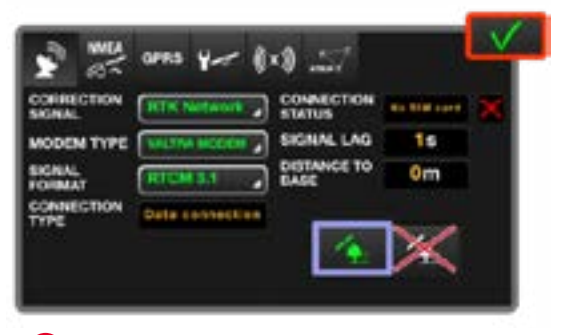

**6**

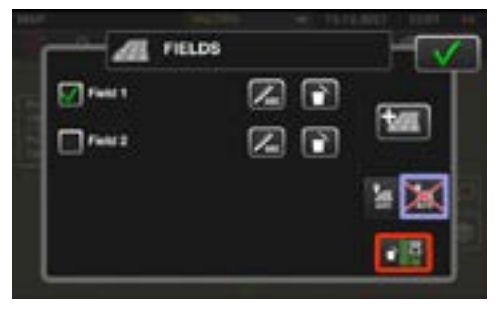

- 
- Menü: Valtra Guide-Status **Menü: Feld wählen / erstellen**

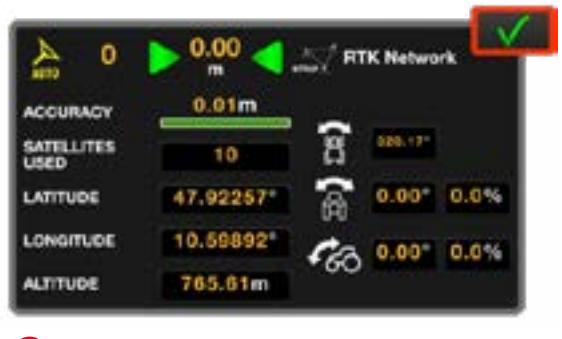

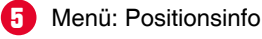

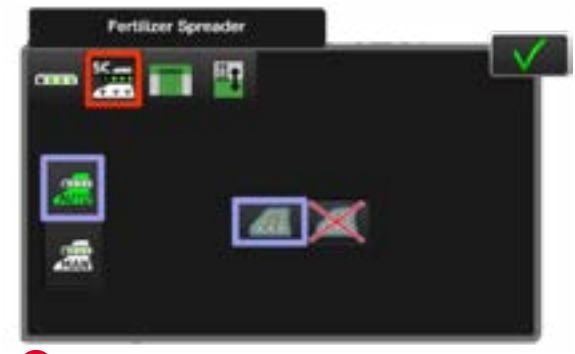

Menü: Korrektursignaleinstellungen Menü: Section Control-Einstellungen **7**

## **VERWENDUNG**

**Greifen Sie auf drei Menüs zu, indem Sie einmal auf die Karte tippen.** 

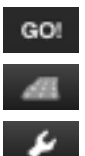

• GO!-Modus **Feldmodus Einstellungen** 

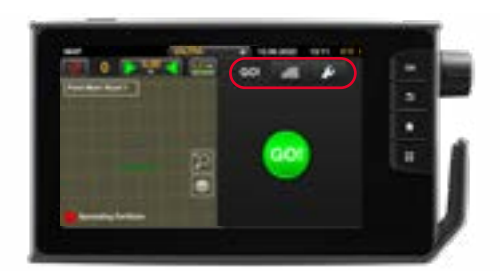

### **VERWENDEN DES GO!-MODUS**

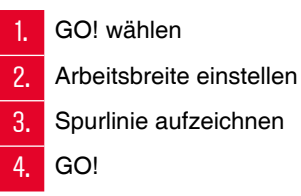

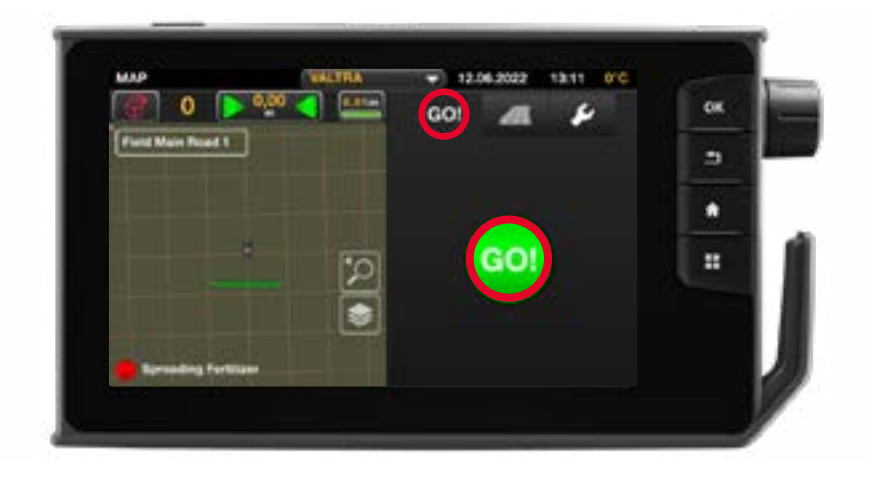

#### **VERWENDEN DES FELDMODUS**

- 1. Markierung der bearbeiteten Fläche manuell starten / stoppen
- 2. Spurlinie auswählen und erstellen
- 3. Feldgrenze aufzeichnen
- 4. Vorgewendelinie einrichten
- 5. Hindernisse verwalten und hinzufügen
- 6. Auftrag starten / anhalten

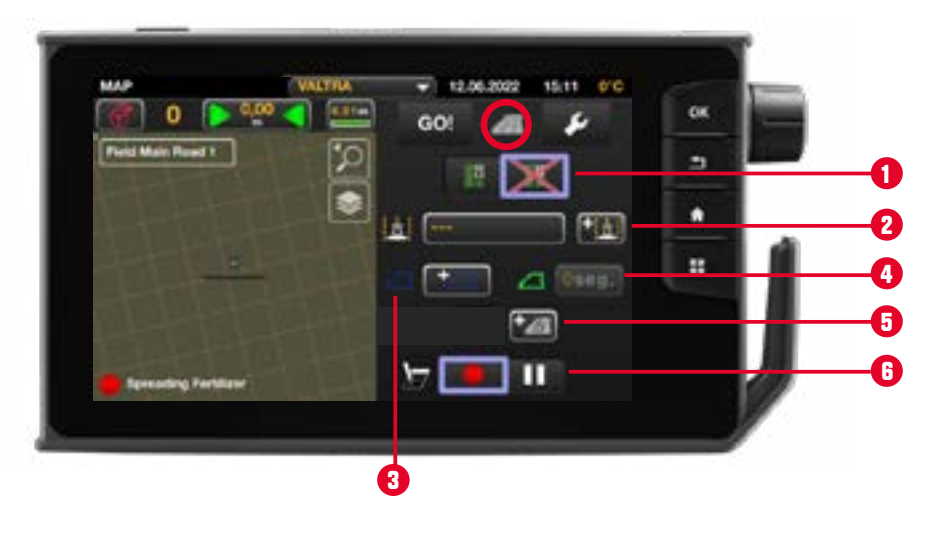

#### **VERWENDEN DES EINSTELLMENÜS**

- 1. Arbeitsbreite einstellen /<br>Arbeitsgerätemenü aufrufen Bearbeitete Fläche /
- 2. Fahrgassenmarkierung löschen
- 3. Lenkverhalten anpassen
- 4. Alarmeinstellungen verwalten

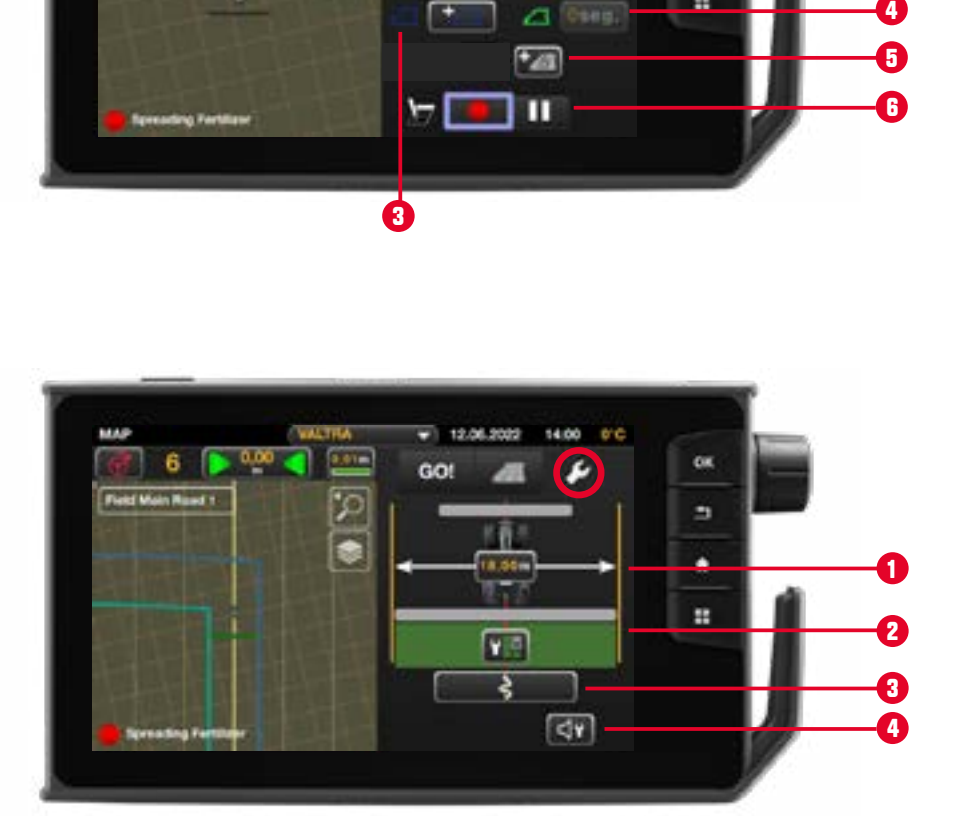

### **FELDGRENZE ERSTELLEN**

Eine Feldgrenze kann über das Menü "Feld" aufgezeichnet werden.

Die Feldgrenze kann anhand der Position der Hinterachse oder der Position des Arbeitsgeräts (bearbeitete Fläche) festgelegt werden.

Die Größe des Feldes wird automatisch berechnet, wenn eine Feldgrenze vorhanden ist.

Klicken Sie auf **zum Aufzeichnen einer Feldgrenze.** 

Ein Popup-Fenster fragt nach der **Position**:

- 1. Basierend auf der **Position der Hinterachse**: Der Erfassungspunkt ist die Arbeitsbreite des ausgewählten Geräts und in Längsrichtung die Position der Hinterachse.
- 2. Basierend auf der **Position des Arbeitsgeräts** (bearbeitete Fläche): Der Erfassungspunkt ist die Arbeitsbreite des ausgewählten Geräts und die Position des Geräts in Längsrichtung.

Ein Popup-Fenster fragt nach der **Seite** (links/rechts):

- 1. Basierend auf der **Position der Hinterachse**: Links – Mitte – Rechts
- 2. Basierend auf der **Position des Arbeitsgeräts**: Links – Rechts

Auswahl bestätigen mit

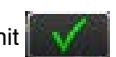

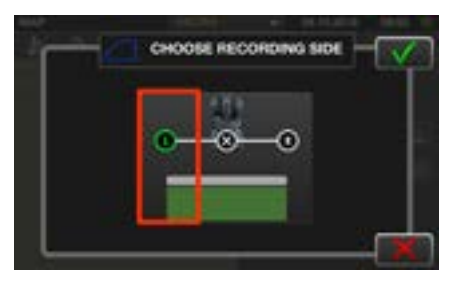

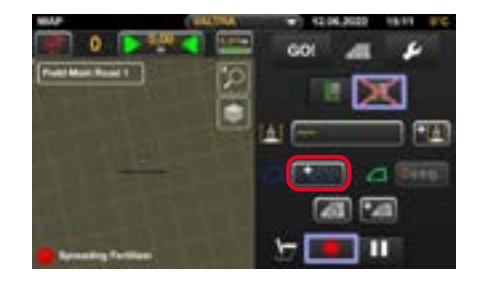

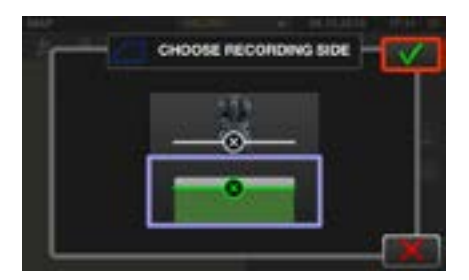

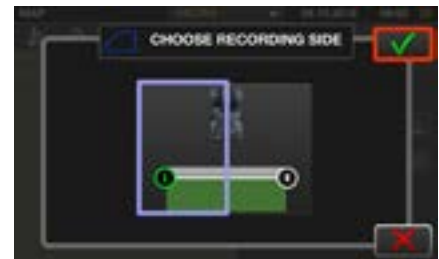

## **FELDGRENZE AUFNEHMEN**

Klicken Sie auf zum Starten der Aufnahme.

Fahren Sie um das Feld herum. Die aufgezeichnete Feldgrenze ist auf der Karte als hellrote Linie dargestellt.

Durch Klicken auf **Durch Klicken** Aufnahme. **Setzt die Aufnahme fort.** 

Mit den Schaltflächen "Pause" und "Fortsetzen" kann man zum Beispiel Feldgrenzen in eng zulaufenden Ecken des Felds erstellen.

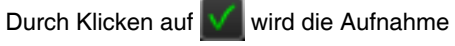

gespeichert, indem die Linie, auf der der Traktor tatsächlich steht, mit dem Startpunkt verbunden wird.

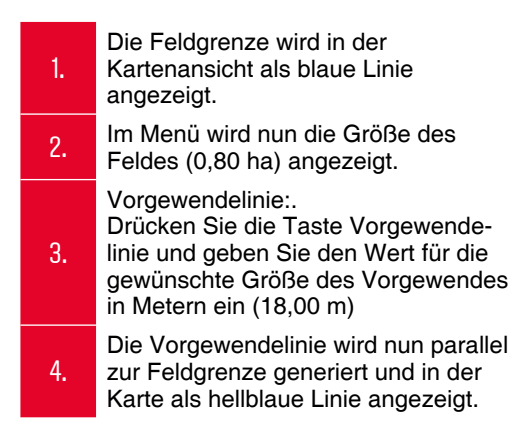

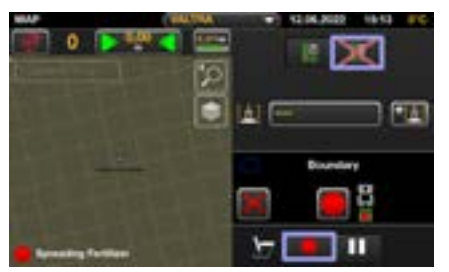

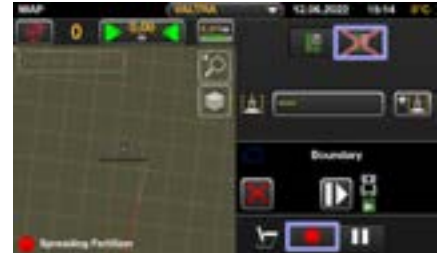

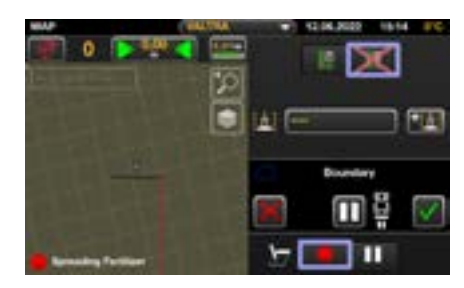

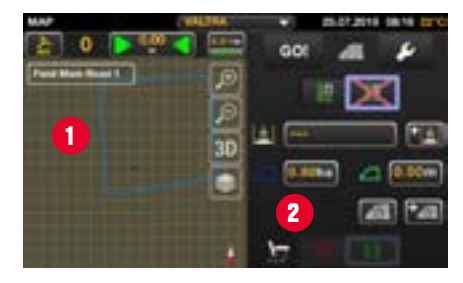

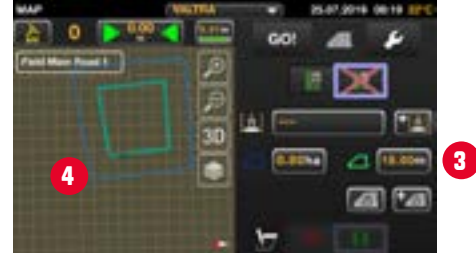

### **VALTRA GUIDE KONTURASSISTENT**

*(Optional. Bei Interesse wenden Sie sich bitte an Ihren Händler.)*

### **FELD-MODUS**

- - Neue Spurlinie erstellen.
- 2. Zum Konturassistent wechseln.
	- A. *Kontursegmente* erstellen
	- B. *Einzelspur* erstellen

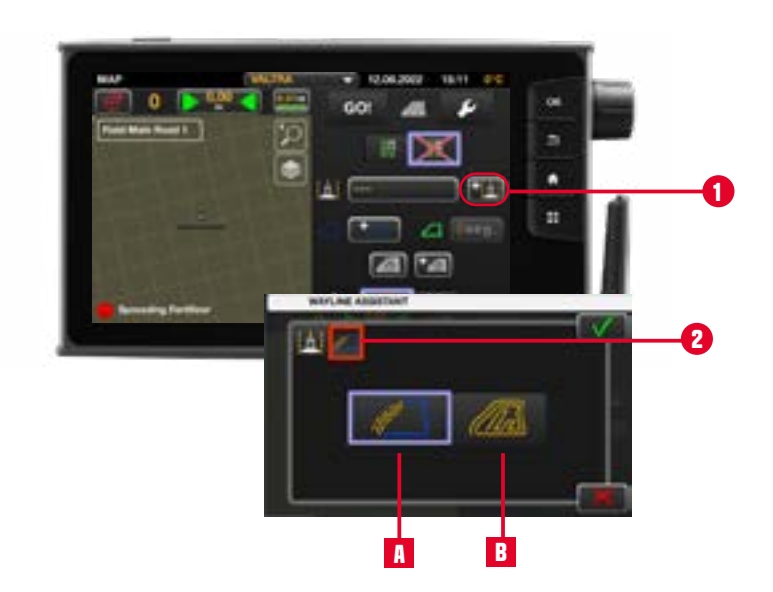

### **A. Kontursegmente erstellen**

Kontursegmente können aus bis zu 20 einzelnen Segmenten bestehen. Diese Segmente können über 3 Arten erstellt werden:

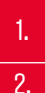

durch Aufnehmen aller gewünschten Segmente nacheinander

- 2. aus einer vorhandenen Feldgrenze
- 3. aus bestehenden Spurlinien

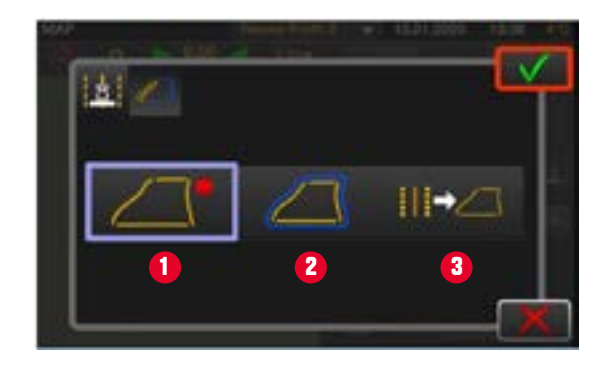

#### **Durch Aufnehmen im Rekorder:**

1. Neues Segment hinzufügen.

2. Segment-Aufzeichnung anhalten (z. B. um gerade A-B Linien zu erstellen).

3. Segment-Aufzeichnung beenden.

4. Rekorder verlassen. Bestätigung und Segment-Aufzeichnung speichern und Benennung im folgenden Fenster.

5. Segment-Aufzeichnung abbrechen.

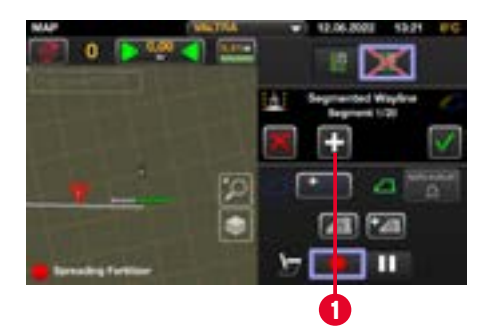

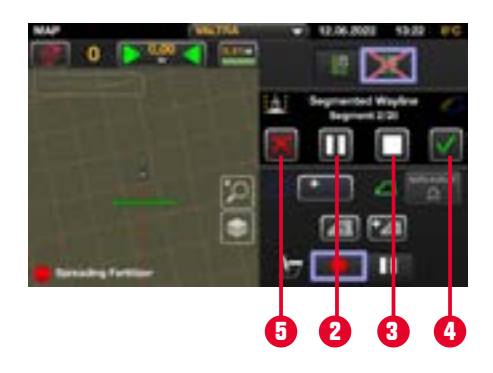

#### **Aus einer bestehenden Feldgrenze:**

Voraussetzung: Das gewählte Feld muss eine Feldgrenze enthalten.

- 1. Maximale Anzahl an Segmenten festlegen.
- 2. Spurlinien-Zusammenführung optimieren.
- 3. Bestätigen.

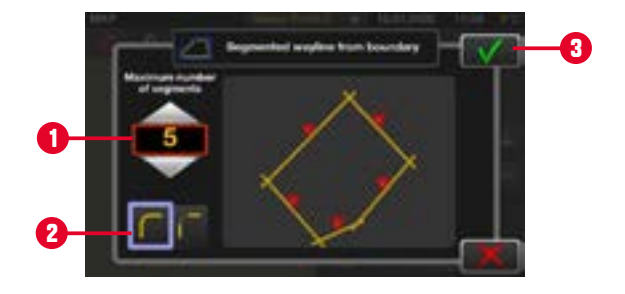

#### **Aus bestehenden Spurlinien:**

Voraussetzung: Das gewählte Feld enthält Spurlinien.

1. Gewünschte Spurlinien auswählen.

2. Nur AB- und Kontur-Linien werden angezeigt und können verwendet werden.

3. Bestätigen.

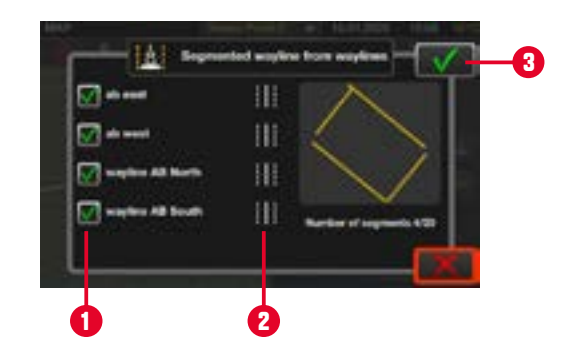

#### **Kontursegmente – Spurlinien-Management**

- 1. Segment auswählen.
- 2. Segment umbenennen.
- 3. Segment löschen.
- 4. Neues Segment hinzufügen (aus bestehenden Spurlinien auswählen).
- 5. 2 Segmente zusammenführen.
- 6. Vorschau ansehen.

7.

#### **Auswahlmodus** festlegen:

- a. Nur ausgewähltes Segment verwenden (automatische Segmentauswahl ist deaktiviert).
- b. Alle Segmente verwenden (automatische Auswahl basierend auf Fahrtrichtung und Position im Feld ist aktiviert).

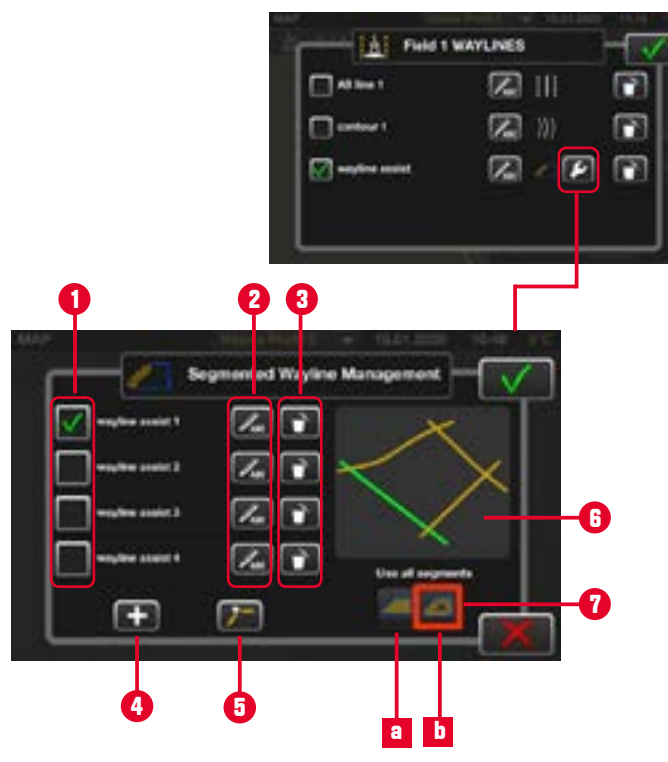

Ein Segment kann mit einem anderen Segment zusammengeführt werden:

- 1. Erstes Segment auswählen.
- 2. Zusammenzuführendes Segment wählen.
	- Auf Verknüpfungstaste drücken,
- 3. um zwischen den verfügbaren Verknüpfungsoptionen zu wechseln.

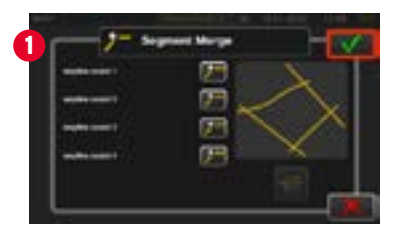

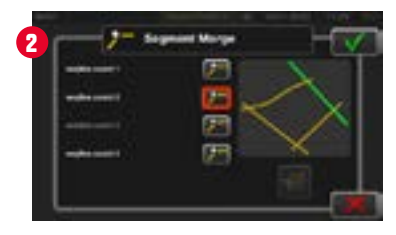

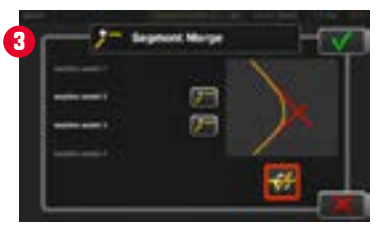

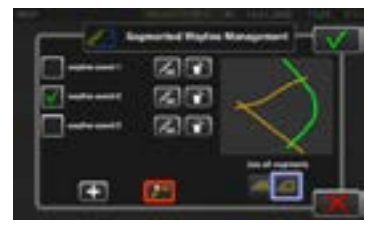

#### **Feldgrenze erstellen – auf Basis von Kontursegmenten**

Voraussetzung: Das Feld muss Kontursegmente enthalten.

#### Im **Feld-Modus**:

- Ein Kontursegment wählen.
- 2. Auf Feldgrenze hinzufügen drücken.
- 3. Erstellen von Feldgrenzen durch Kontursegmente wählen.
- 4. Bestätigen.

5. Die Feldgröße wird angezeigt. Und die Schaltfläche für Als Ergebnis verändern sich die Feldgrenzen-Symbole. das Vorgewende ist jetzt aktiv.

Hinweis: Das System berücksichtigt beim Erstellen der Feldgrenze Ihre aktuelle Gerätebreite.

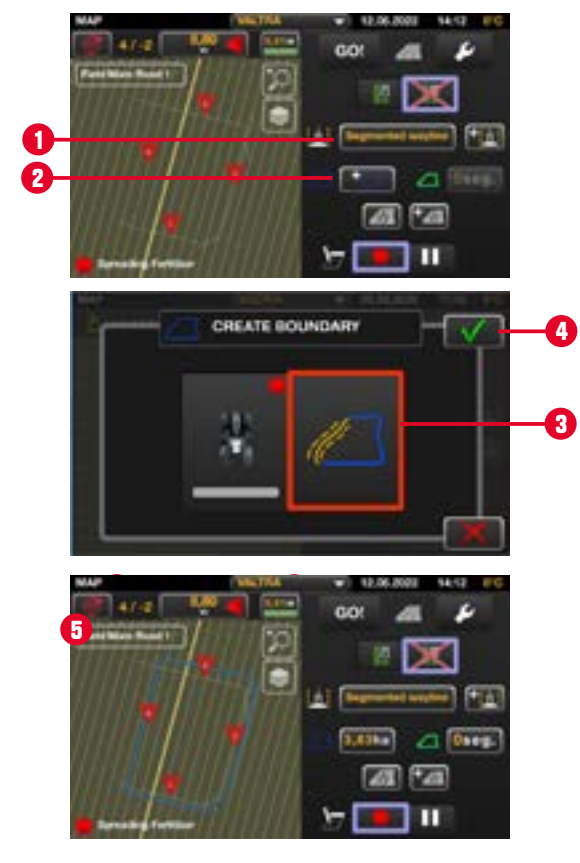

#### **B. Einzelspur anlegen**

Ermöglicht die Aufnahme einer Spur mit freier Kontur. Die üblichen parallelen Spurlinien werden je nach Arbeitsbreite nicht generiert (z. B. durchgehende Spurlinie für den Pflanzenschutz durch alle Fahrgassen).

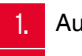

1. Aufnahme starten.

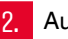

2. Aufnahme abbrechen.

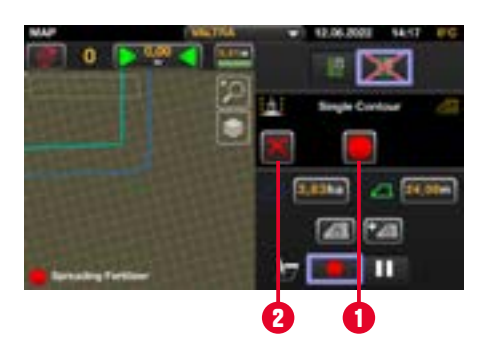

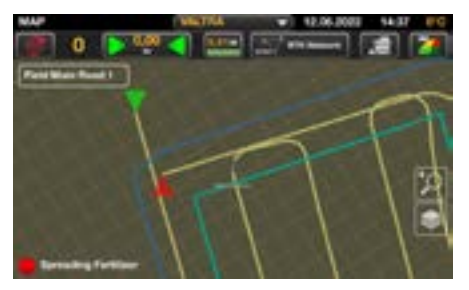

### **INDIVIDUELLE VORGEWENDE-SEGMENTE**

- Standardmäßig hat das gesamte Feld ein umliegendes Vorgewende mit der **gleichen Breite**.
- **Dies führt zu einer gewissen Einschränkung bei der Verwendung von Auto U-Pilot oder SmartTurn, da für diese Funktionen erforderlich ist, dass der Traktor die virtuelle Vorgewendelinie passiert.**
- Die Vorgewendemanagement ermöglicht die Erstellung von bis zu 20 Vorgewende-Segmenten mit individuellen Breiten.

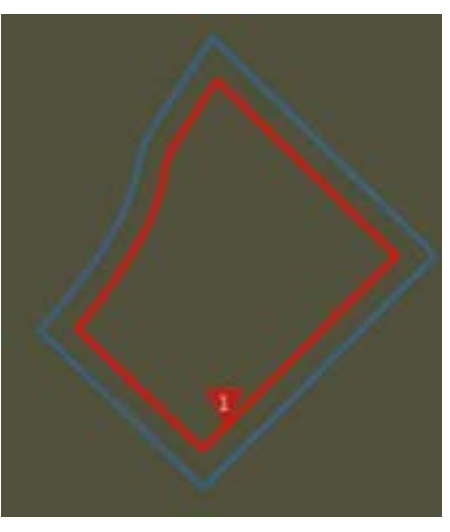

Gleiche Breite des Vorgewendes rund um das Feld.

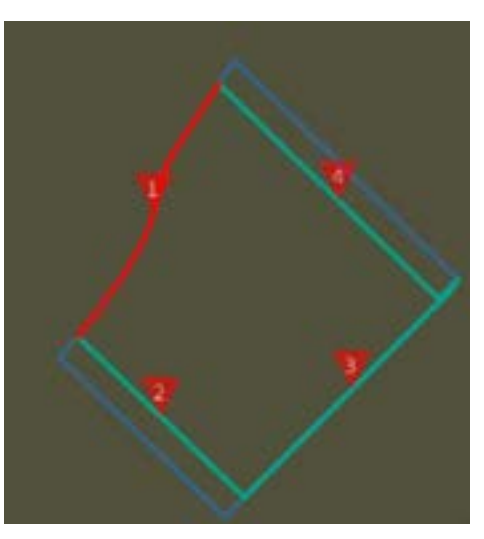

Kontursegmente mit individueller Breite des Vorgewendes.

### **INDIVIDUELLE VORGEWENDE-SEGMENTE – ANWENDUNGEN**

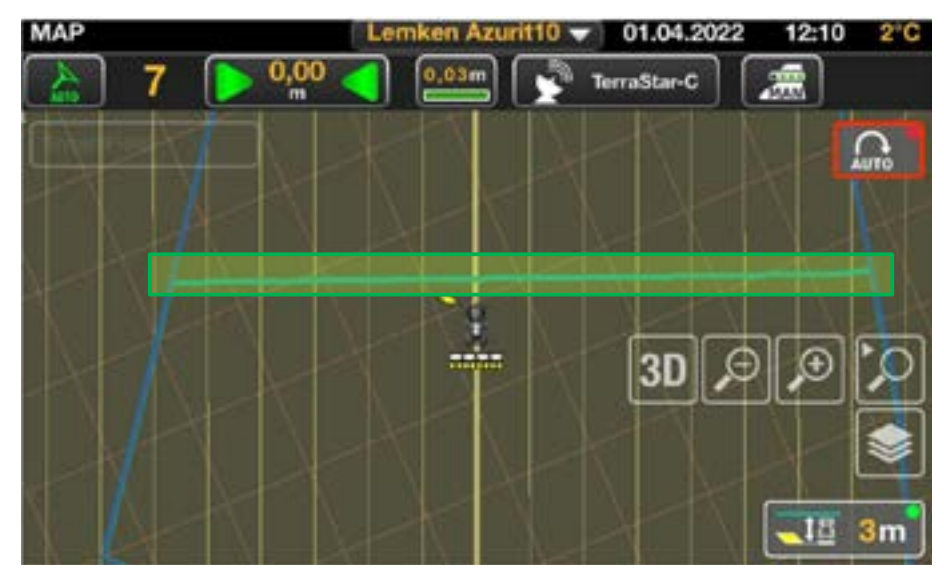

Mit individuellen Vorgewende-Segmenten ist es möglich, Auto U-Pilot oder SmartTurn auf der gesamten Länge des Feldes auszulösen.

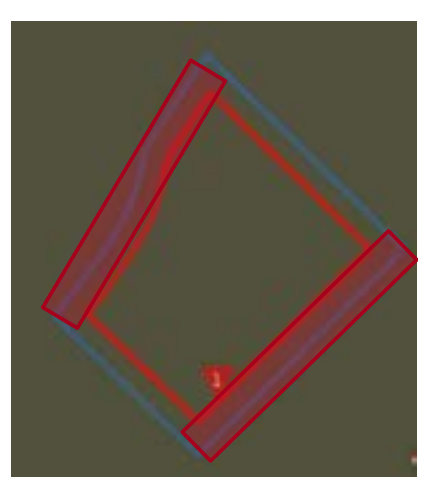

Ohne individuelle Vorgewende-Segmente ist es nicht möglich, Auto U-Pilot oder SmartTurn auf der gesamten Länge des Feldes zu verwenden.

### **INDIVIDUELLE VORGEWENDE-SEGMENTE ERSTELLEN**

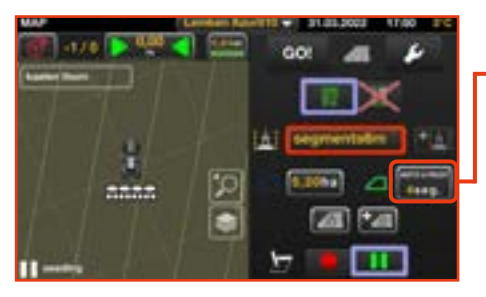

Öffnen Sie die Vorgewende-Einstellungen durch Drücken auf die Schaltfläche **Vorgewende-Management**  .

**Hinweis:** Ohne Feldgrenze bleibt diese Schaltfläche grau und es sind keine Einstellungen möglich.

Je nach

Situation / Konfiguration kann diese Schaltfläche anders aussehen.

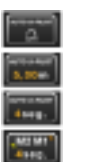

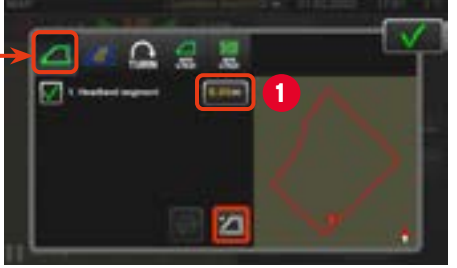

Auf der ersten Seite kann die Breite des Vorgewendes eingestellt werden.

Standardmäßig ist ein Vorgewende mit 0,00 m eingestellt.

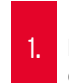

Durch Drücken der Schaltfläche kann die Breite des Vorgewendes eingestellt werden.

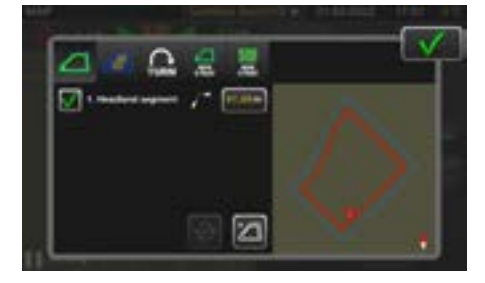

**Beispiel:** Gleiche Breite des Vorgewendes, rund um das Feld mit 21,00 m.

### **INDIVIDUELLE VORGEWENDE-SEGMENTE ERSTELLEN**

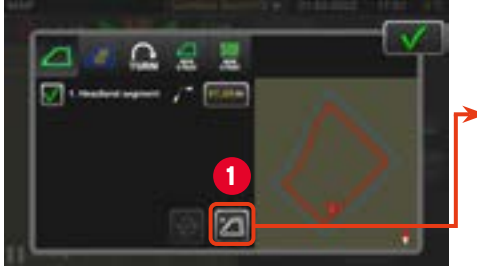

1. Durch Drücken auf **Zull** können zusätzliche Vorgewende-Segmente erstellt werden.

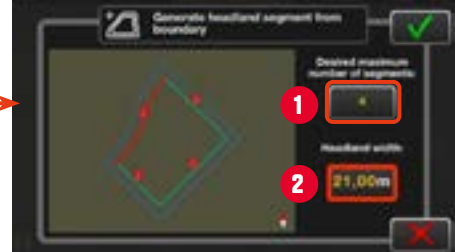

- 1. Anzahl der Vorgewende-Segmente
- 2. Vorgewende-Breite für alle **Segmente**

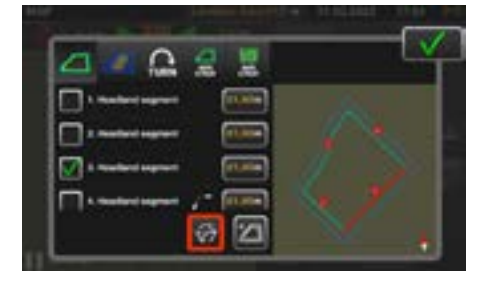

**Beispiel:** 4 Vorgewende-Segmente mit je 21,00 m Breite.

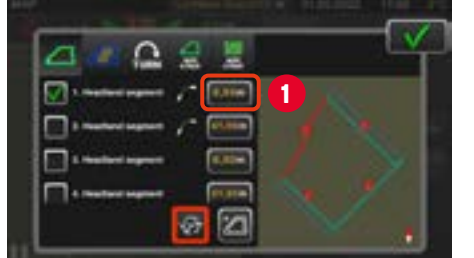

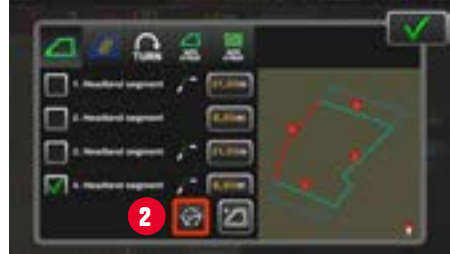

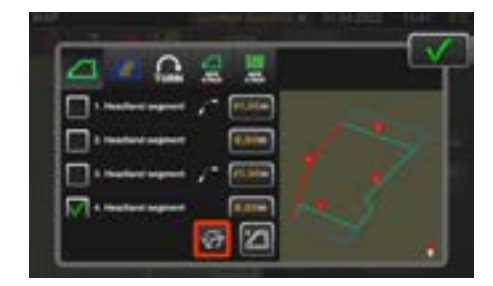

1.

Nun kann für jedes Vorgewende-Segment die Breite individuell angepasst werden, indem das gewünschte Segment ausgewählt und eine Breite eingegeben wird.

2. Durch Drücken der Schaltfläche "Verbindungsart" können verschiedene Vorschläge für die Verbindung der Segmente ausgewählt werden.

**Beispiel:** Einer von drei Vorschlägen zur Verbindung zweier Vorgewende-Seamente.

### ■ Zuweisung der Speichertasten M1, M2 oder M3 an Auto U-Pilot

Im gezeigten Beispiel:

1.

2.

M1 ist der Sequenz zugeordnet, die beim Verlassen des Arbeitsbereichs gestartet wird.

(**GMT**) gelb umrandet)

M2 ist der Sequenz zugeordnet, die beim Betreten des Arbeitsbereichs gestartet wird.

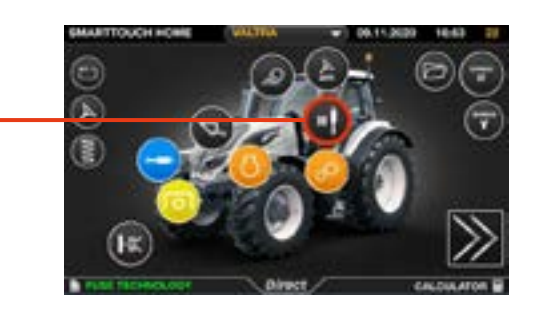

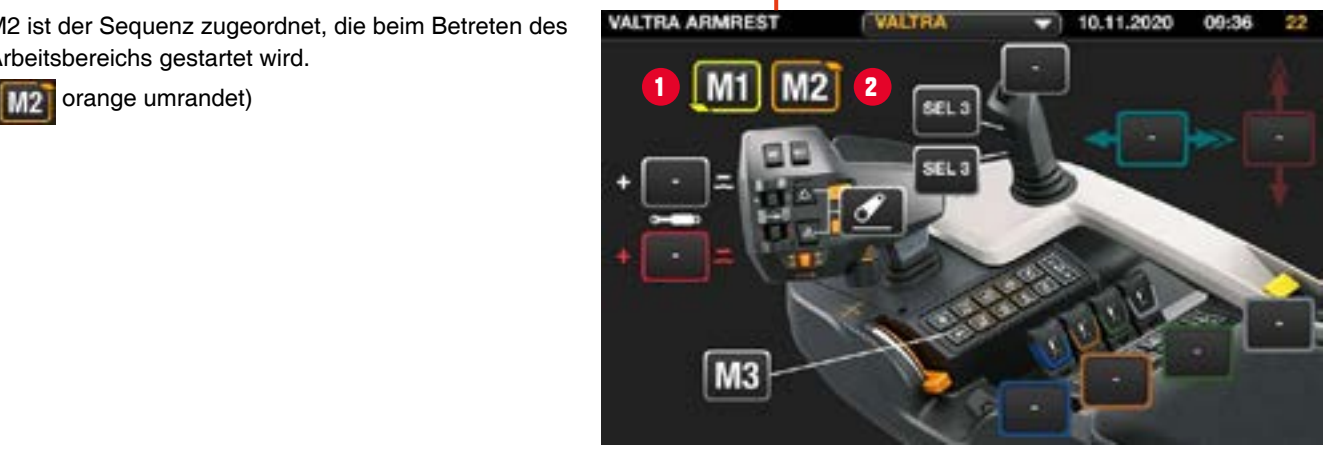

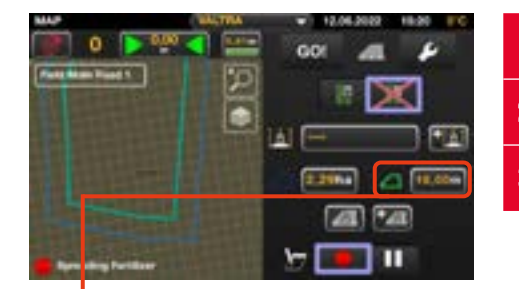

- 1. Vorgewende-Einstellungen
- 2. Konfiguration Auto U-Pilot
- 3. Überlappungseinstellungen Auto U-Pilot

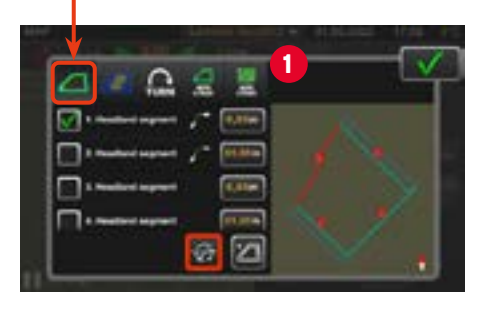

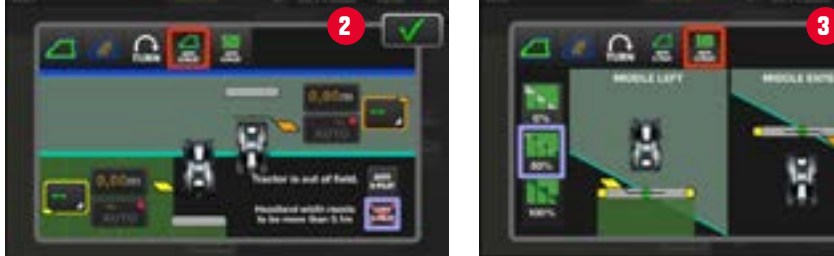

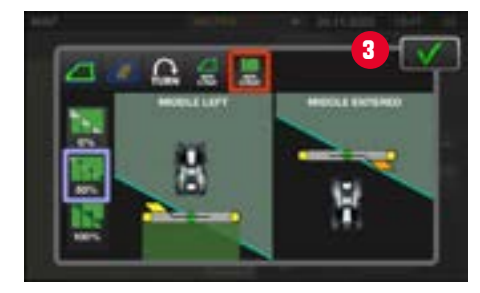

#### **VORGEWENDE-EINSTELLUNGEN AUTO U-PILOT AUS**

Auto U-Pilot benötigt ein Feld mit einer bestehenden Feldgrenze.

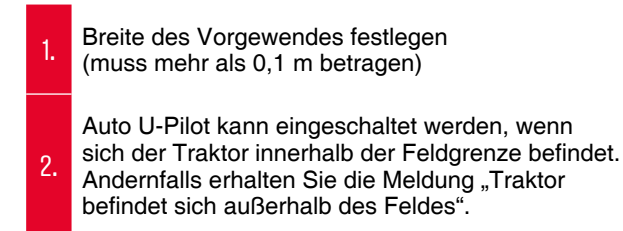

#### **VORGEWENDE-EINSTELLUNGEN AUTO U-PILOT AUS**

### Auto U-Pilot-Einstellungen

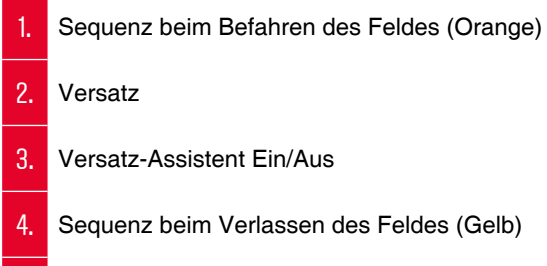

- **Versatz**
- 6. Versatz-Assistent Ein/Aus

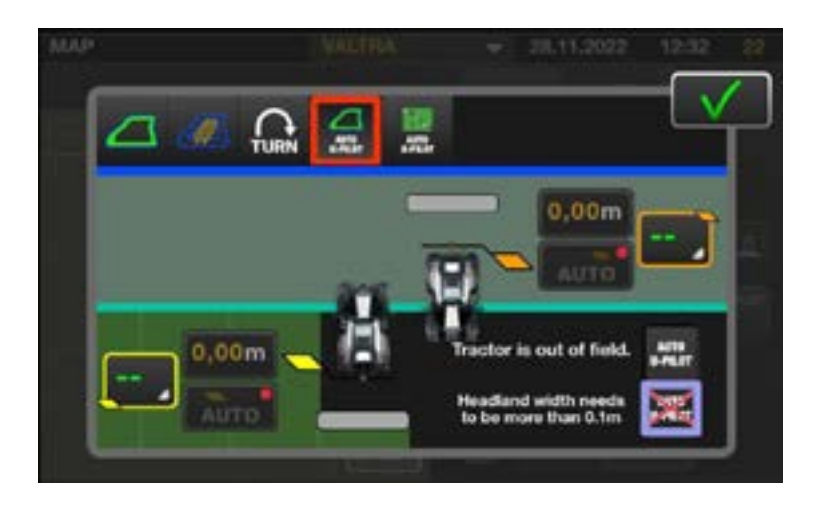

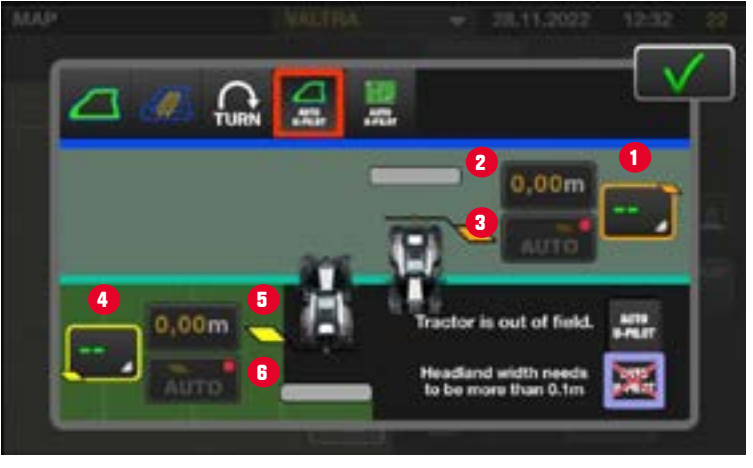

#### **VORGEWENDE-EINSTELLUNGEN – VERSATZ-ASSISTENT**

- Der Auto U-Pilot Versatz-Assistent unterstützt den Bediener bei der schnellen Einstellung der entsprechenden Versatzwerte
- Wenn der Versatz-Assistent aktiviert ist, befindet sich das System im Lernmodus.
	- **D** Das System lernt den Versatz für den Start der U-Pilot Sequenzen durch einmaliges manuelles Drücken der festgelegten "M"-Taste zu dem Zeitpunkt, an dem der Traktor den Punkt passiert, an dem die U-Pilot-Sequenz starten soll.
	- **D** Wenn der Assistent den aufgezeichneten Wert gespeichert hat, wird er automatisch deaktiviert.
	- **D** Der gespeicherte Wert kann im Nachhinein durch manuelles Ändern noch nachjustiert werden.

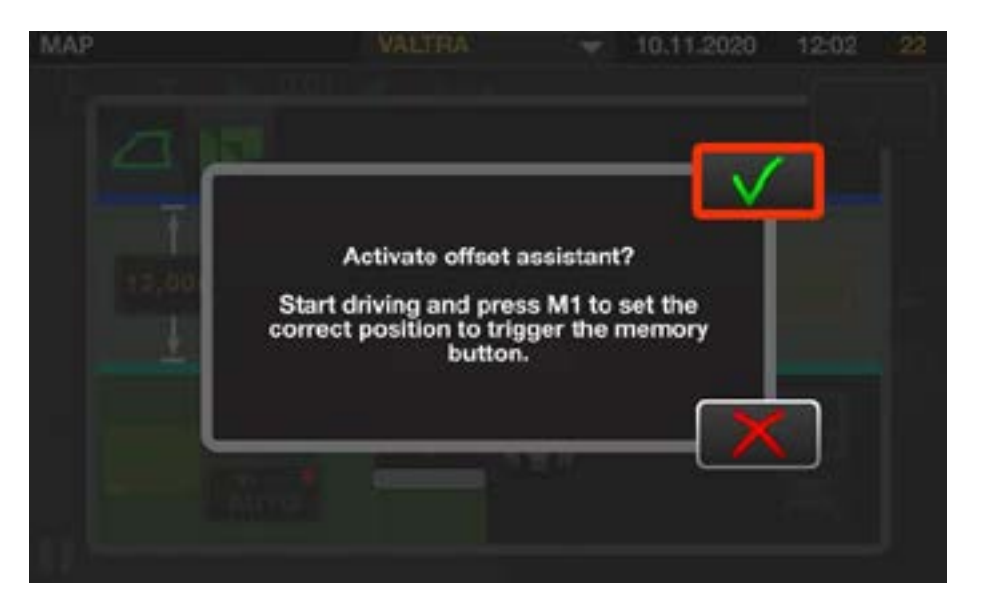

### **ÜBERLAPPUNGSEINSTELLUNGEN**

Ähnlich wie bei Section Control hat der Bediener mit Auto U-Pilot alle Möglichkeiten, eine perfekte Überlappungseinstellung für den aktuellen Arbeitsgang einzustellen:

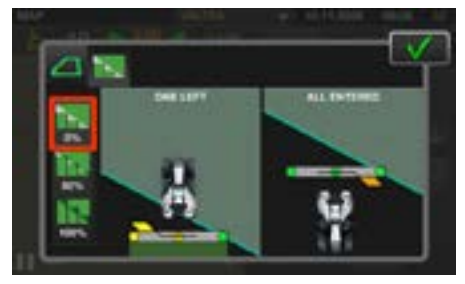

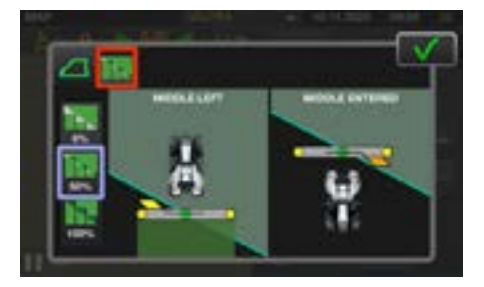

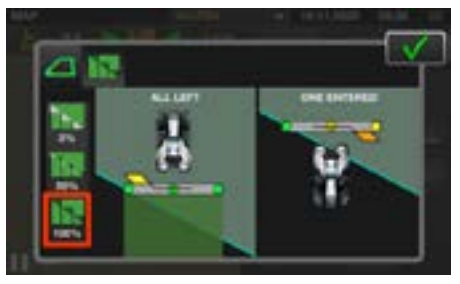

Überlappungseinstellungen 0%. Überlappungseinstellungen 50%. Überlappungseinstellungen 100%.

### **AUTO U-PILOT**

Während der Arbeit zeigt die Kartenansicht hilfreiche Statusinformationen an:

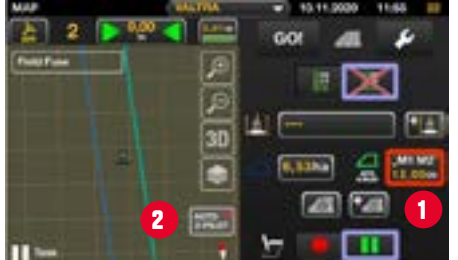

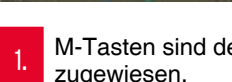

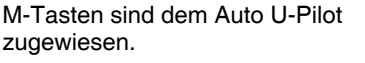

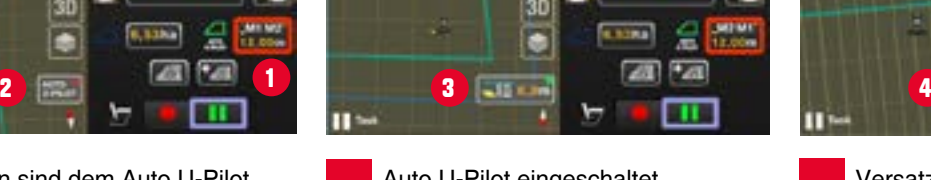

3. Auto U-Pilot eingeschaltet. Icon zeigt die Entfernung bis zum nächsten automatischen Start einer Sequenz an

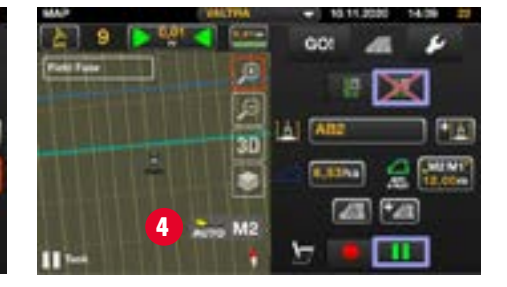

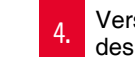

門車

4. Versatz-Assistent für das Verlassen des Feldes ist aktiv.

Auto U-Pilot ausgeschaltet.

# **SMARTTURN – GERÄTE-EINSTELLUNG**

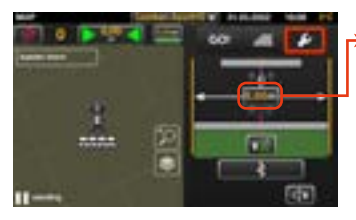

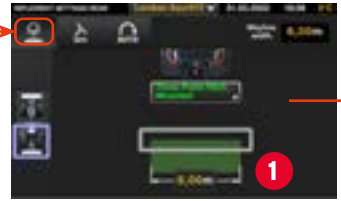

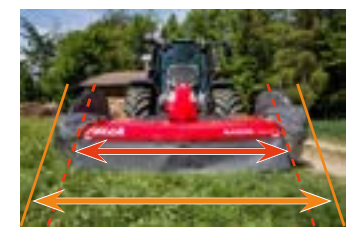

1. Tatsächliche Arbeits-<br><sup>1.</sup> breite des Geräts

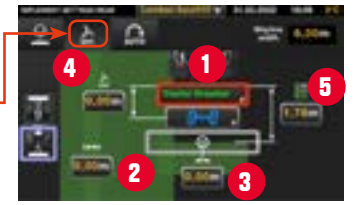

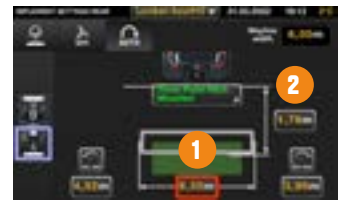

Tatsächliche Breite

2. Tatsächliche Länge<br>  $2 \rightarrow$  wichtig für SmartTurn

- Verbindungsart
- 2. Überlappung
- 3. Geräteversatz
- 4. Drehpunkt<br>(gezogene Geräte)
	-
- 5. Länge bis zum<br>Applikationspunkt

#### **HINWEIS!**

**Arbeitsbreite und tatsächliche Breite können unterschiedlich sein, ebenfalls die Länge des Geräts.**  Standardmäßig hält das System den Traktor beim automatischen Wenden innerhalb des Feldes.

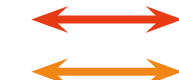

**relevante Breite für die Spurführung**

**relevante Breite für den Wendevorgang**

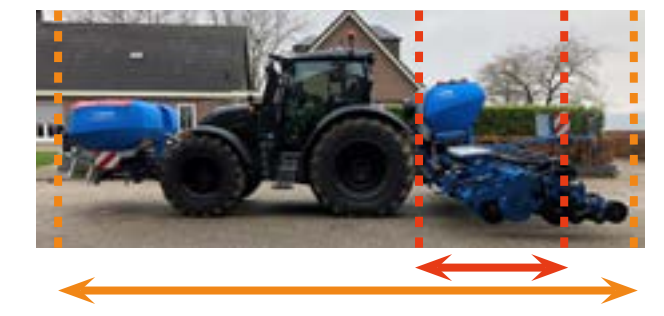

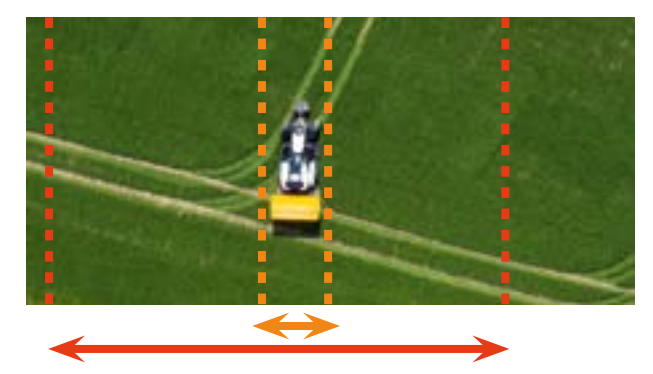

## **SMARTTURN – GERÄTE-EINSTELLUNG MINIMALER RADIUS**

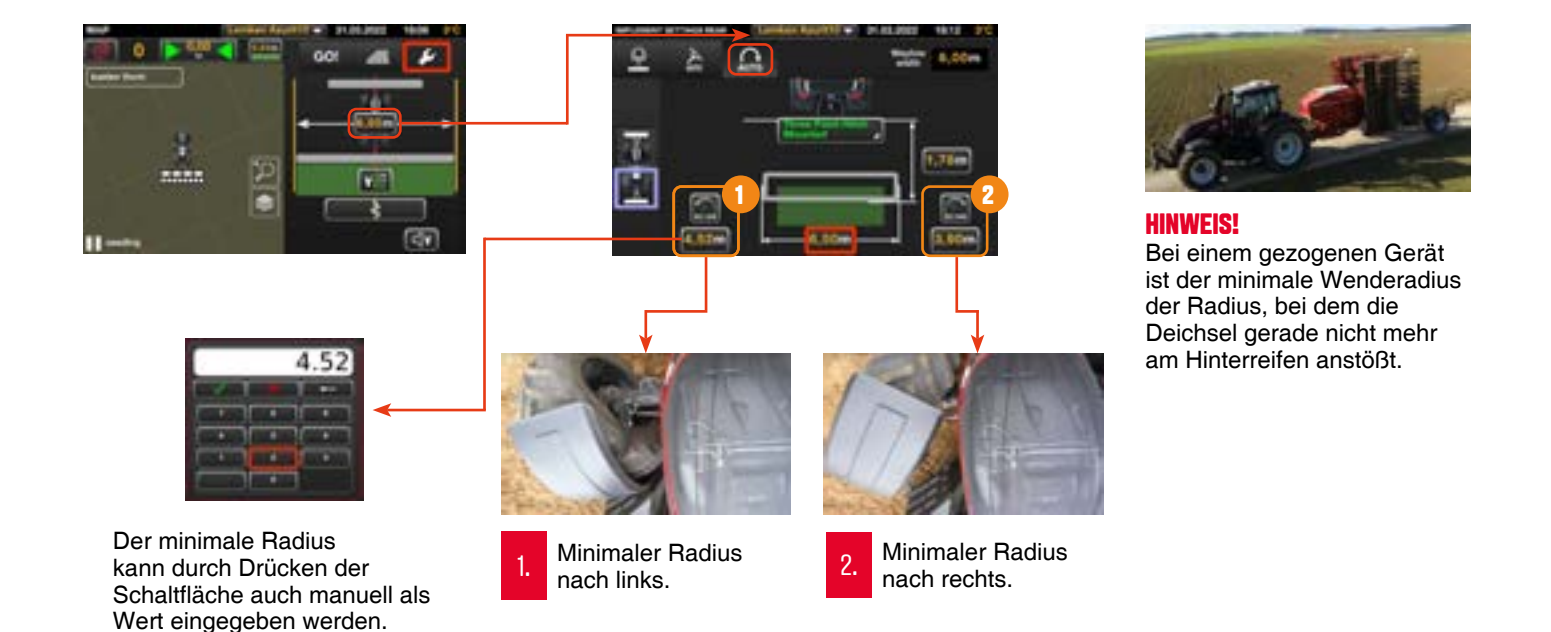

Um den minimalen Radius für links und rechts einzustellen, muss das Rad auf die maximal mögliche Position nach links bzw. rechts gedreht und dann die Rec-Min-Taste gedrückt werden. Der Wert wird automatisch im System übernommen und ist wichtig für die Berechnung der Wendevorgänge. Das System lässt keine Kurven zu, die schärfer als der minimale Radius sind.

## **SMARTTURN – AKTIVIEREN**

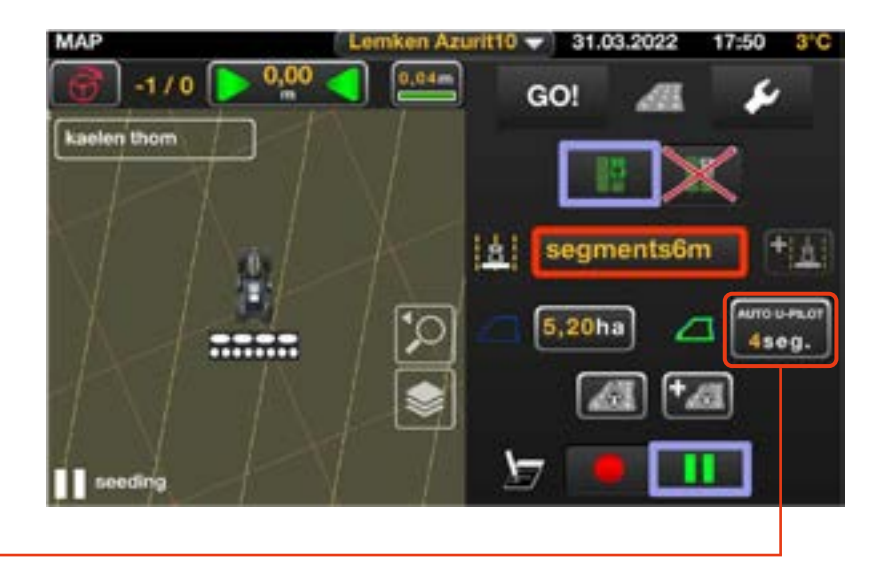

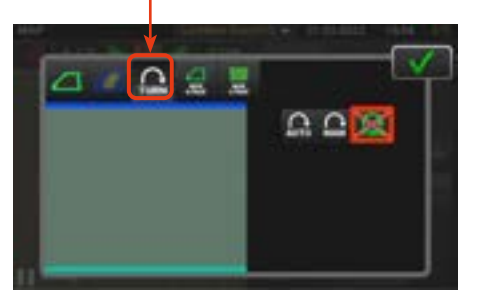

 $\overline{\phantom{a}}$  $\triangle$ **Bob Ellistant**  $\Omega$  $\cap$ 

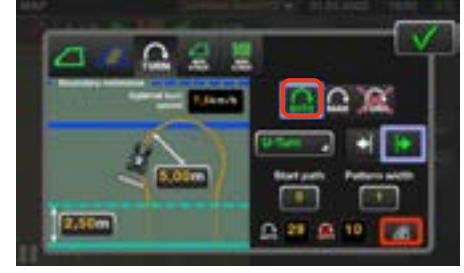

SmartTurn deaktiviert SmartTurn im manuellen Modus SmartTurn im automatischen Modus

# **SMARTTURN – MANUELL**

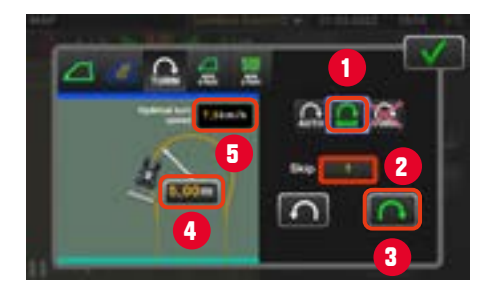

- Manuellen Modus wählen
- 2. Spurlinien-Abstand wählen.
- 3. Richtung für den nächsten Wendevorgang wählen.
- 4. Minimaler Radius<br>4. (aus Geräteeinstellung)
- 5. Empfohlene maximale<br><sup>5.</sup> Geschwindigkeit am Vorgewende.

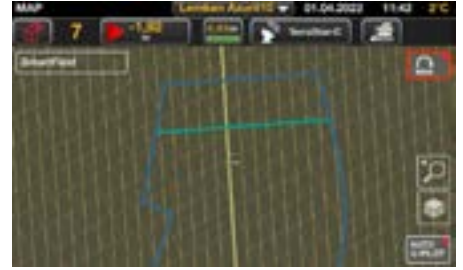

#### **Kartenansicht:**

SmartTurn-Symbol "MAN" sichtbar, aber nicht aktiviert. Durch Drücken wird der manuelle Modus aktiviert.

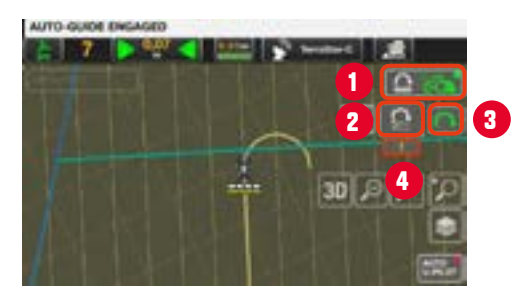

**Kartenansicht:** SmartTurn aktiviert.

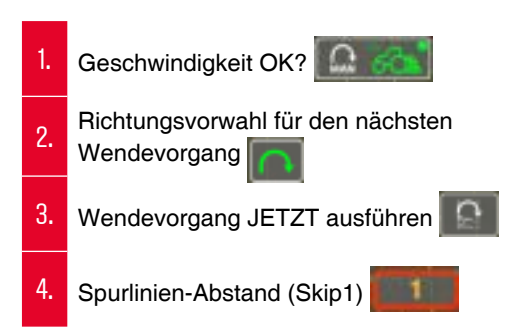

# **SMARTTURN – AUTOMATIK**

**1.** Auswahl des Modus (U-Turn / Beet-Modus / K-Turn / Y-Turn) **U furt Part field mode 2.** Auswahl der Richtung K-Turn Optimale Geschwindigkeit zum Wenden V-Turn **1 2** Þ **Skevin 3.** Auswahl der 1. Spur Minimaler Radius (aus Geräteeinstellung) **Start nam 4.** Auswahl der Breite des  $\overline{0}$ Spurlinien-Abstands  $2,50m$  $2.29$   $\overline{a}$   $\overline{10}$ **5.** Vorschau Wendevorgänge (Anzahl möglich / nicht mögl.) $\frac{D}{D}$ Zusätzliche Distanz zwischen Vorgewendelinie und Auslösen des Wendevorgangs. *Hilfreich zum Ausheben des Arbeitsgeräts vor dem Wendevorgang, um Schäden und Lücken zu vermeiden.*

## **SMARTTURN – AUTOMATIK**

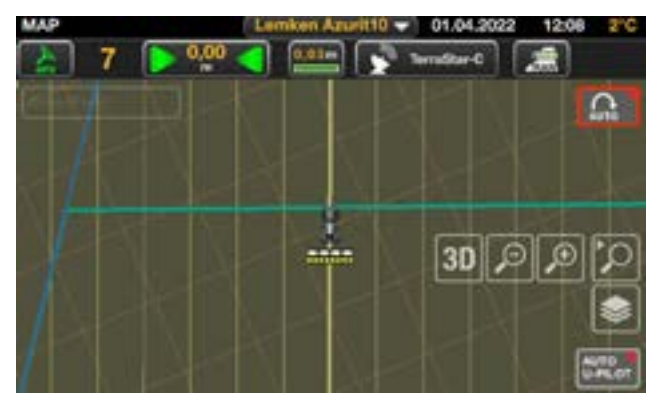

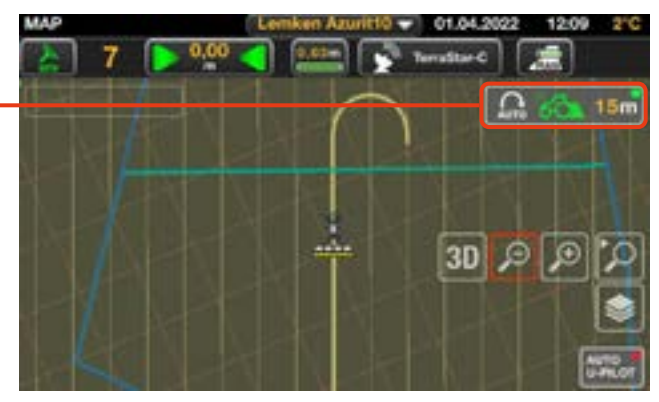

**Kartenansicht:** SmartTurn-Automatik nicht aktiviert. **Kartenansicht:** SmartTurn-Automatik aktiviert. Anzeige der optimalen Geschwindigkeit und Distanz bis zum nächsten Wenden.

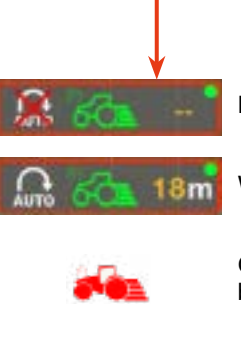

Kein Wendevorgang auf der aktuellen Spurlinie möglich.

Wendevorgang möglich. Startet in 18 m.

Geschwindigkeit zu hoch. Der Traktor wird der berechneten Spurlinie nicht folgen können.

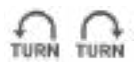

Nächster Wendevorgang nach links / rechts.

## **SMARTTURN – FELDGRENZE ERWEITERN**

- Standardmäßig hält das System den Traktor beim Wenden innerhalb der Feldgrenze.
- Falls erforderlich kann die Feldgrenze erweitert werden.
- **D** Das Segment kann im Vorgewende-Segment Menü eingestellt werden.
- $\Box$  Wenn mehr als ein Segment erstellt wurde, kann für jedes individuell eine Erweiterung angelegt werden.

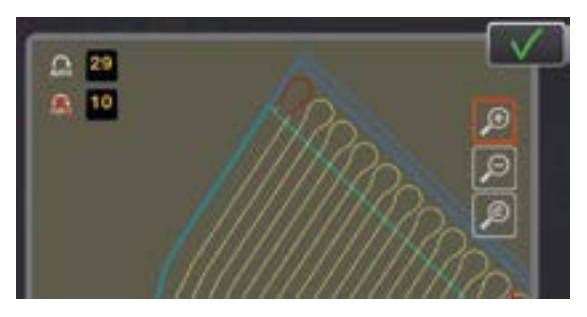

#### **Praxisbeispiel:**

Diese Funktion ist nützlich, wenn der Wendevorgang außerhalb des Feldes erfolgen soll. Sie hilft auch, wenn der Feldrand sehr niedrig ist und das Gerät beim Wenden über die Grenze hinausragen darf.

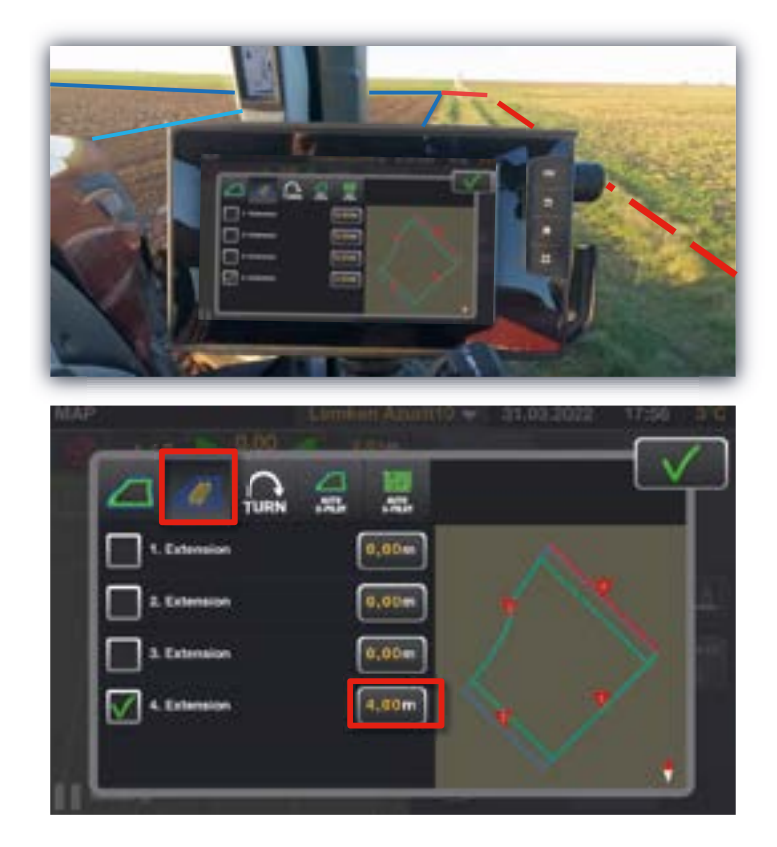

## **SMARTTURN – ARBEITEN MIT AUTO U-PILOT**

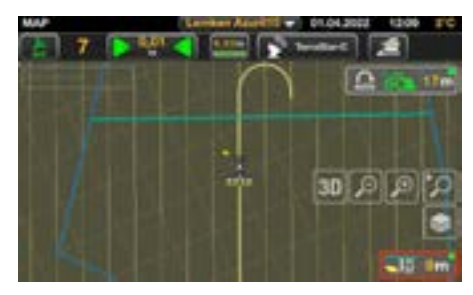

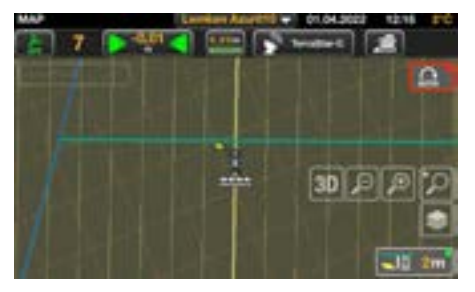

SmartTurn und Auto U-Pilot aktiviert. SmartTurn deaktiviert and Auto U-Pilot aktiviert.

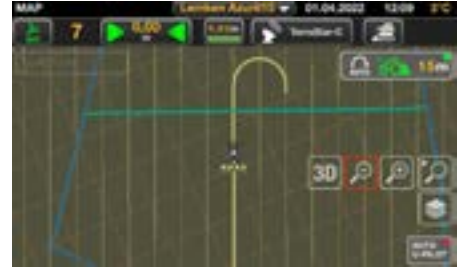

SmartTurn aktiviert und Auto U-Pilot deaktiviert.

Sie können SmartTurn und Auto U-Pilot parallel oder unabhängig voneinander zu nutzen.

## **SMARTTURN – ARBEITEN MIT AUTO U-PILOT**

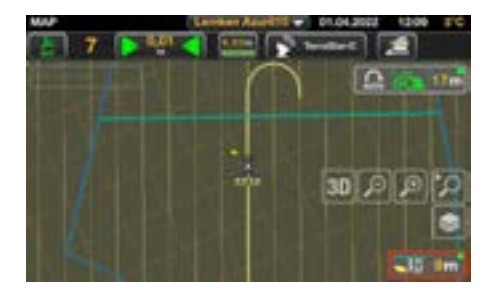

Die parallele Nutzung von Auto U-Pilot und SmartTurn ist sinnvoll, wenn der gesamte Wendevorgang automatisch ablaufen soll.

Bitte legen Sie eine separate Tempomat-Geschwindigkeit für den Wendevorgang an, damit der Traktor nicht zu schnell in die Kurve fährt.

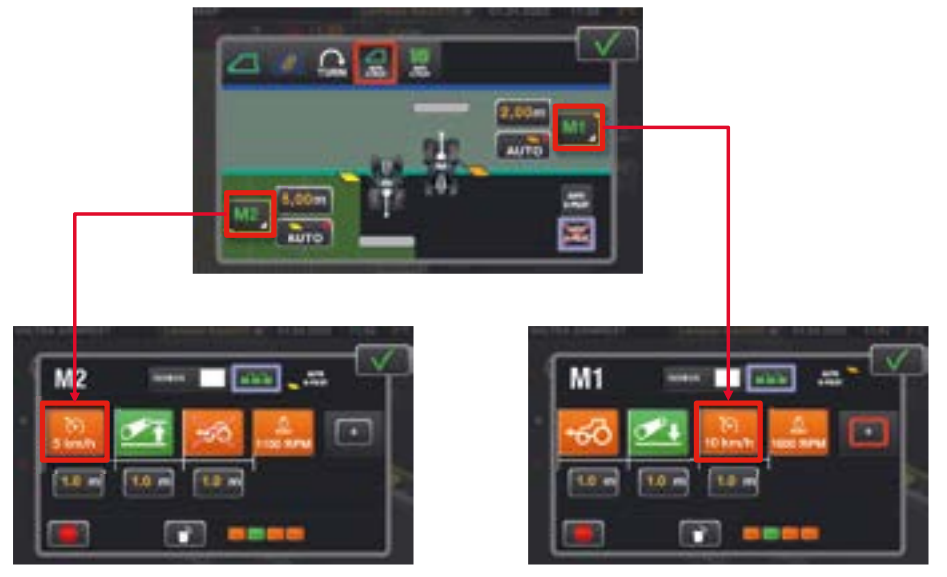

**Beispiel einer Auto U-Pilot Sequenz für das Einsetzen und das Ausheben am Vorgewende in Kombination mit SmartTurn.**

# **SMARTTURN – GUT ZU WISSEN**

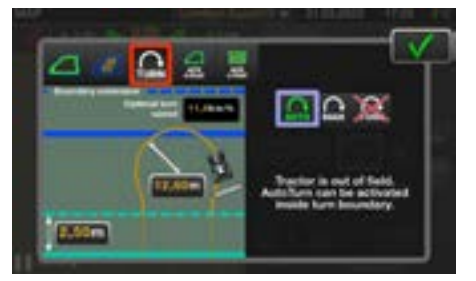

SmartTurn kann nur genutzt werden, wenn sich der Traktor innerhalb der Wendegrenze befindet.

#### **Wendegrenze**

#### **= Feldgrenze + Grenzerweiterung**

Trotzdem kann SmartTurn auch außerhalb der Wendegrenze genutzt werden. In diesem Fall wird eine Meldung angezeigt, die nach 5 Sekunden automatisch verschwindet.

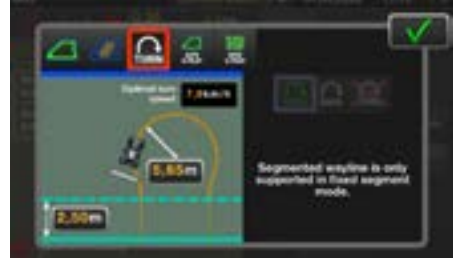

SmartTurn benötigt eine bestehende Spurlinie und aktiviertes Spurführungssystem.

SmartTurn funktioniert nicht bei aktiviertem Konturassistent unter Verwendung aller Segmente. Der Traktor muss klar die nächste Spur zuordnen können..

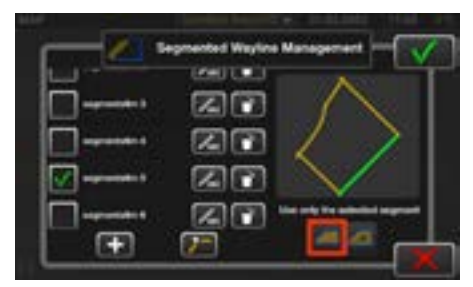

Im Vorgewende-Segment Menü muss nur das entsprechende Segment ausgewählt werden, mit dem SmartTurn arbeiten soll.

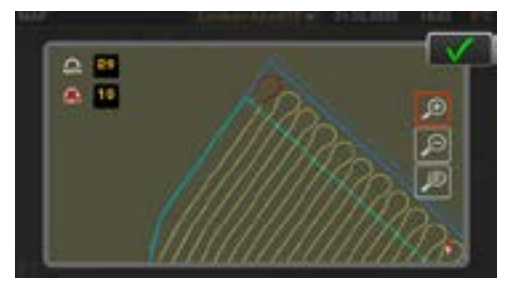

Die Anzahl der zu überspringenden Reihen macht die Keyhole-Kurve steiler oder flacher, um das Vorgewende kleiner zu halten oder mehr Wendevorgänge zu ermöglichen.

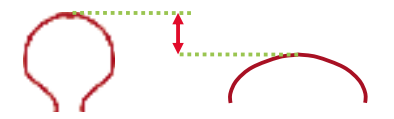

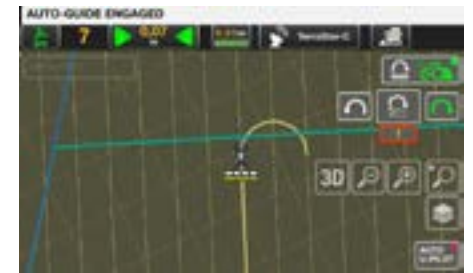

Manuelle Wendevorgänge können überall im Feld ausgelöst werden. Dafür sind keine besonderen Begrenzungen erforderlich..

# **SMARTTURN**

- **D** SmartTurn bietet U-Turn, Beet-Modus, K-Turn und Y-Turn.
- $\Box$  Es hat einen einfachen manuellen Modus und eine Automatik für Fortgeschrittene.

#### **Einstellen:**

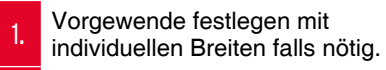

- 2. Geometrie des Arbeitsgeräts festlegen mit minimalem Radius.
- 3. Grenzerweiterung festlegen falls nötig.
- 4. Bevorzugten Modus und Spurlinien-Muster auswählen.
- 5. SmartTurn in der Kartenansicht aktivieren.

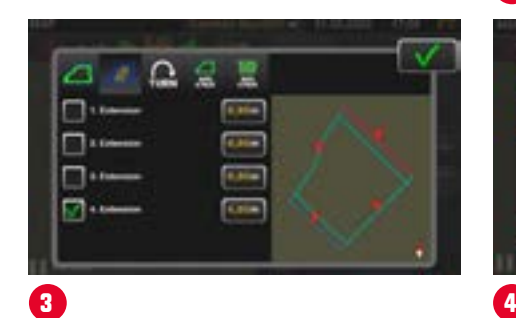

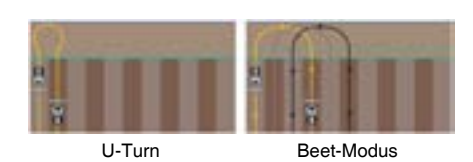

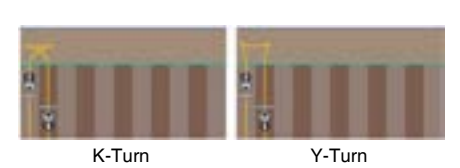

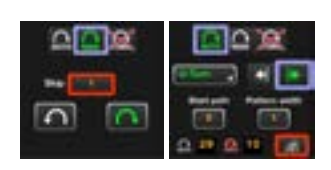

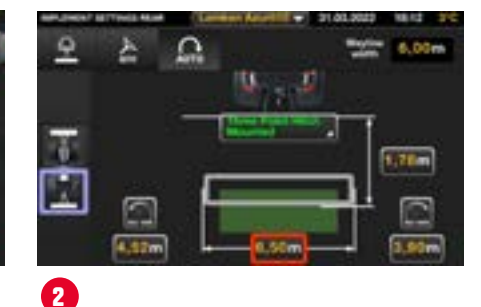

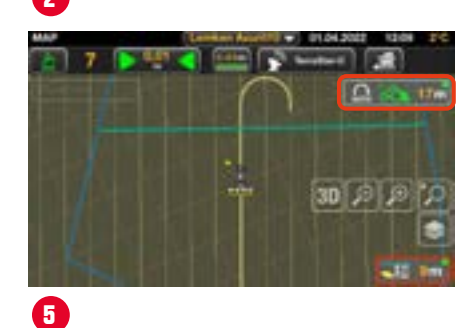

 $\Omega \subseteq E$ 

 $\Omega$ 

**Comme** 

z

 $0.79.0119$ 

**1**

n

# **SECTION CONTROL**

- **D** Zugang zu Section Control-Einstellungen über die Kartenansicht
- **D** Schaltfläche zeigt den Status von Section Control an:

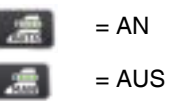

- 1. Übersicht der Teilbreiten
- 2. Umschaltung Section Control
- 3. Einstellungen für Überlappungen
- 4. Einstellungen für Ein- / Ausschaltzeitpunkt
- 5. Status der Teilbreiten
- 6. Auswahl der Abschnitte bei Multiboom

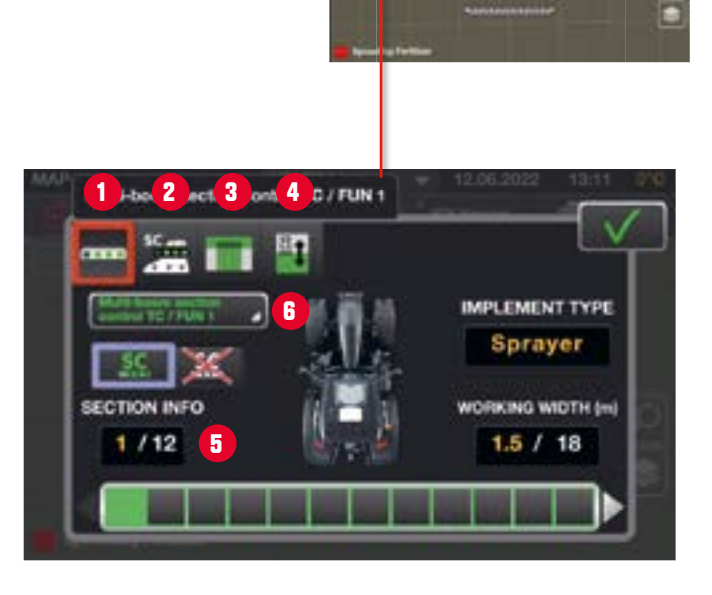

TC-SC

# **SECTION CONTROL**

#### Hauptschaltfläche für Section Control:

 $\blacksquare$  **AUTO** = Section Control AN

1.

2.

**n MAN** = Section Control AUS

Schaltfläche für das Vorgewende:

- **a** Arbeiten auf dem **Vorgewende** (Section Control schaltet nicht an der Vorgewendelinie ab)
- **D** Arbeiten im "Feldinneren" (Section Control schaltet an der Vorgewendelinie ab.)

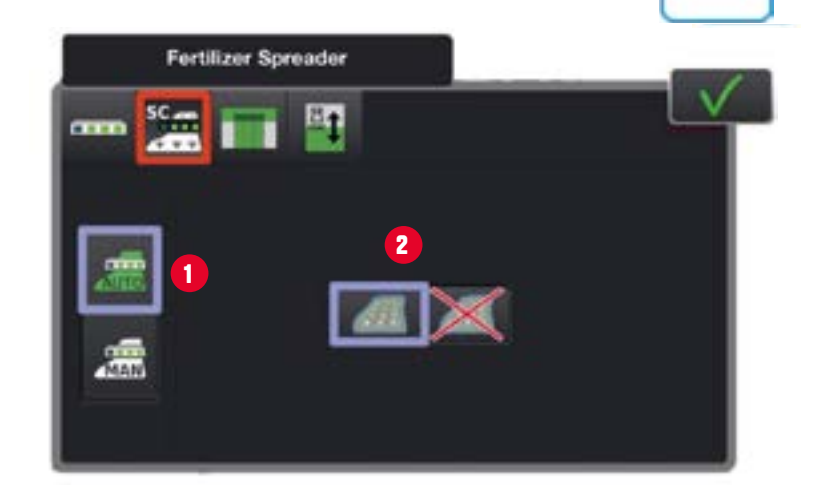

TC-SC

# **SECTION CONTROL**

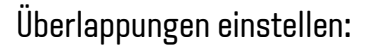

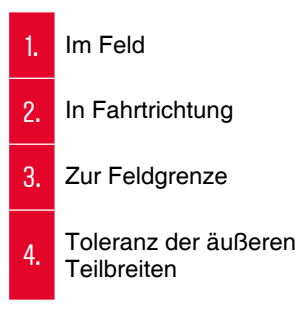

### Verzögerungszeiten einstellen:

- 1. Verzögerungszeit für **Einschaltzeitpunkt**
- 2. Verzögerungszeit für **Ausschaltzeitpunkt**
- 3. Einstellungen zurücksetzen

**HINWEIS:** Die Ein- und Ausschaltzeiten werden von dem angeschlossenen ISOBUS-Gerät berechnet und übertragen. Wenn die Abstände nicht passen sollten, kann man die Ein- und Ausschaltzeiten von hier aus manuell einstellen.

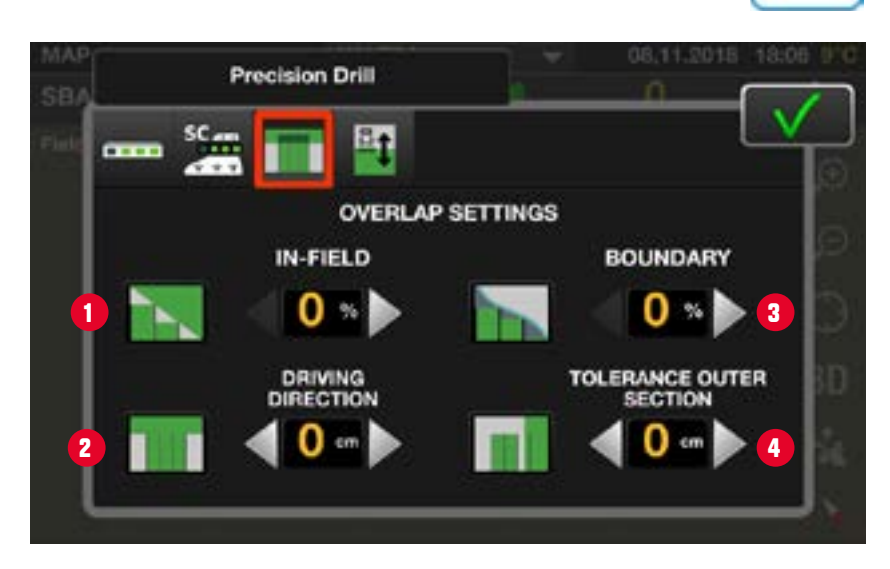

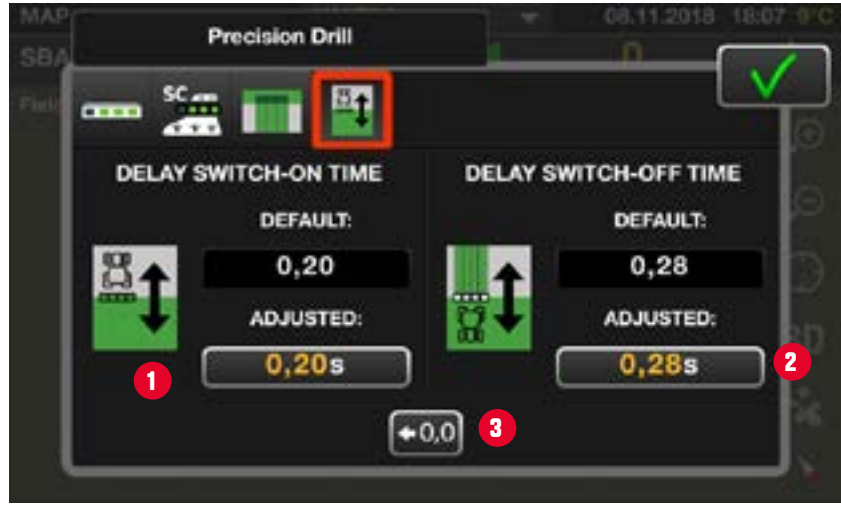

# **SECTION CONTROL – MULTIBOOM**

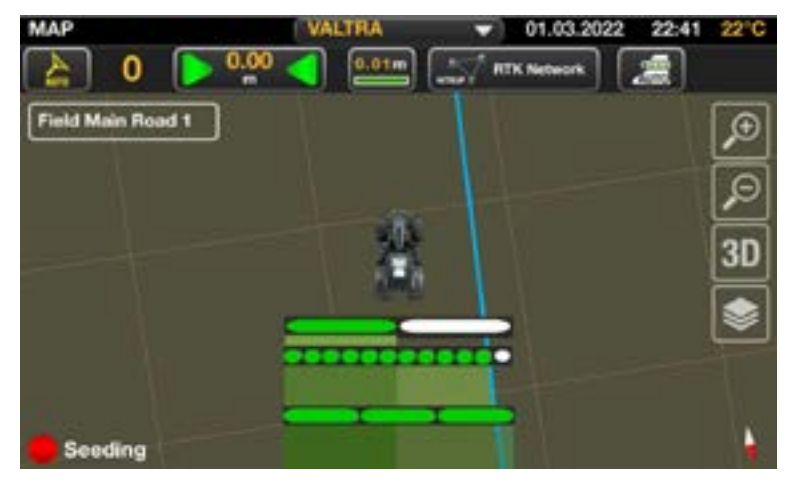

Multiboom = Multiple Section Control

- $\Box$  Insgesamt sind bis zu 96 Teilbreiten möglich, die in maximal 3 Abschnitte unterteilt werden können.
- **D** Die Darstellung der bearbeiteten Fläche kann über die Auswahl der Abdeckungsebene festgelegt werden.
- Jede Teilbreite eines Abschnitts kann einzeln ein- oder ausgeschaltet werden.
	- **I** Mit eigenen Verzögerungszeiten für exaktes Schalten am Vorgewende / bearbeitete Flächen.

- **D** Valtra TaskDoc / Valtra TaskDoc Pro Dokumentation
- **D** Die Aufträge können im Büro erstellt und an den Traktor gesendet werden. Der Fahrer muss den Auftrag nur noch starten und danach wird die gesamte Dokumentation automatisch erledigt
	- **B** Einfache, intuitive Bedienung durch die vollständige Integration in das Terminal.
- $\Box$  Nach Abschluss des Auftrags werden alle Daten automatisch an die Ackerschlagkartei übertragen und können einfach gebucht werden.
	- **B** Keine Papierarbeit.
	- **U** Weniger Risiko von fehlerhaften Daten.
- $\Box$  Austausch von Daten zwischen Traktor und Ackerschlagkartei
	- Grenzen, Spurlinien, Hindernisse etc. können in der Ackerschlagkartei verwaltet werden.
	- **E** Keine Kompatibilitätsprobleme  $\rightarrow$  auch bei gemischten Flotten (abhängig von der Ackerschlagkartei / Farm-Management-System)

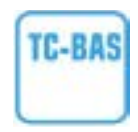

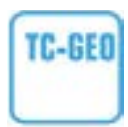

#### **Valtra TaskDoc**

 $\Box$  Stellt gesammelte Daten eines erledigten Auftrags zur Verfügung.

**Arbeitsbreite [mm] Bearbeitete Fläche [ha] Entfernung in Arbeitsstellung [km] Entfernung in Nicht-Arbeitsstellung [km] Zeit in Arbeitsstellung [h] Zeit in Nicht-Arbeitsstellung [h] Kraftstoffverbrauch [l]**

### **Valtra TaskDoc Pro**

 $\Box$  Stellt gesammelte Daten und GNSS-Positionsdaten eines erledigten Auftrags zur Verfügung

**Standort Datum, Uhrzeit Kraftstoffverbrauch/Zeit [l/h] Kraftstoffverbrauch/Fläche [l/ha] Motordrehzahl [1/min] Heckzapfwellendrehzahl [1/min] Frontzapfwellendrehzahl [1/min] Heckkraftheberstellung [%] Frontkraftheberstellung [%] Zugkraftbedarf [N] Geschwindigkeit mit Schlupf [km/h] Tatsächliche Geschwindigkeit [km/h]**

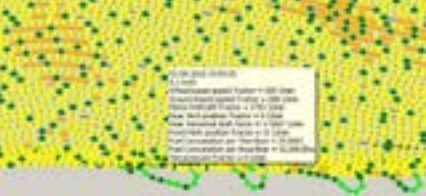

#### **Datentransfer**

- **D** Auftragsdatenaustausch zwischen Fahrzeug und Ackerschlagkartei und andersherum sind möglich über USB, Bluetooth oder Mobilfunk.
- O Valtra TaskDoc: USB-Stick, Bluetooth
- **D** Valtra TaskDoc Pro: USB-Stick, Bluetooth und GSM

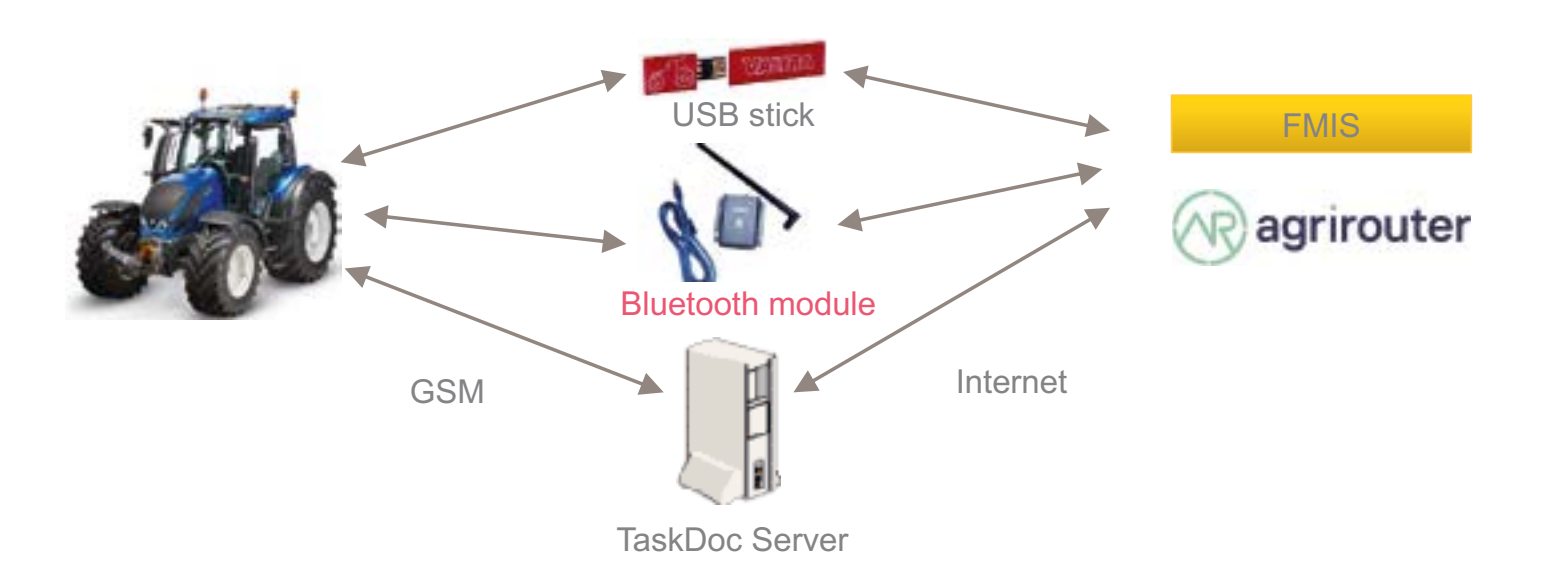

#### **Intuitive Benutzeroberfläche**

D Drücken Sie die TaskDoc-Taste auf der Startseite, um das Menü zu öffnen.

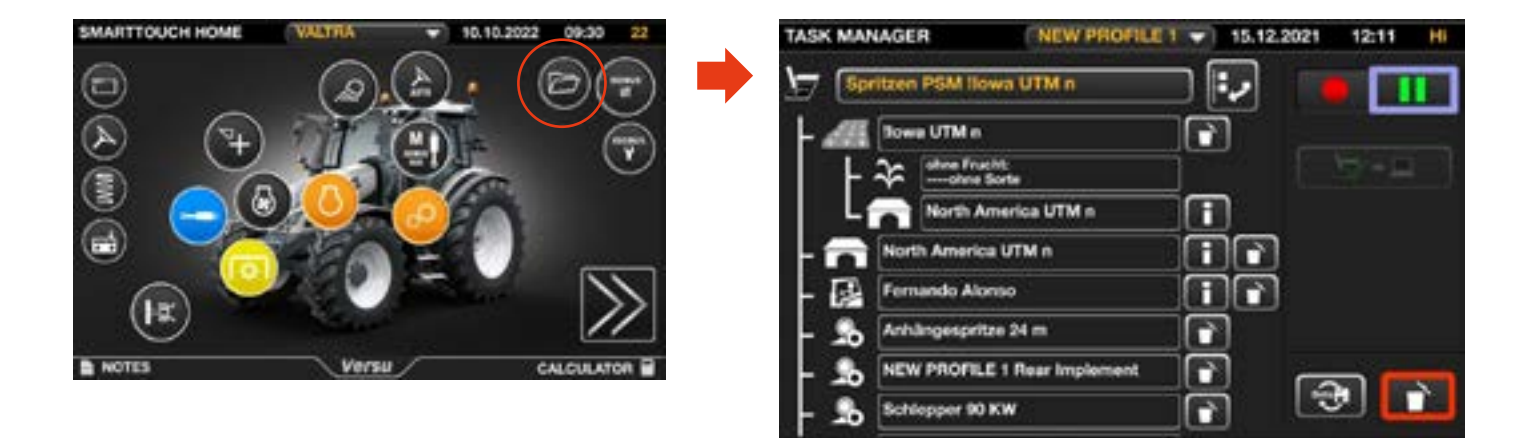

TaskDoc zeigt alle wichtigen Informationen zum aktuellen Auftrag an. Die genauen Daten sind abhängig von Auftrag und Applikation und können daher variieren.

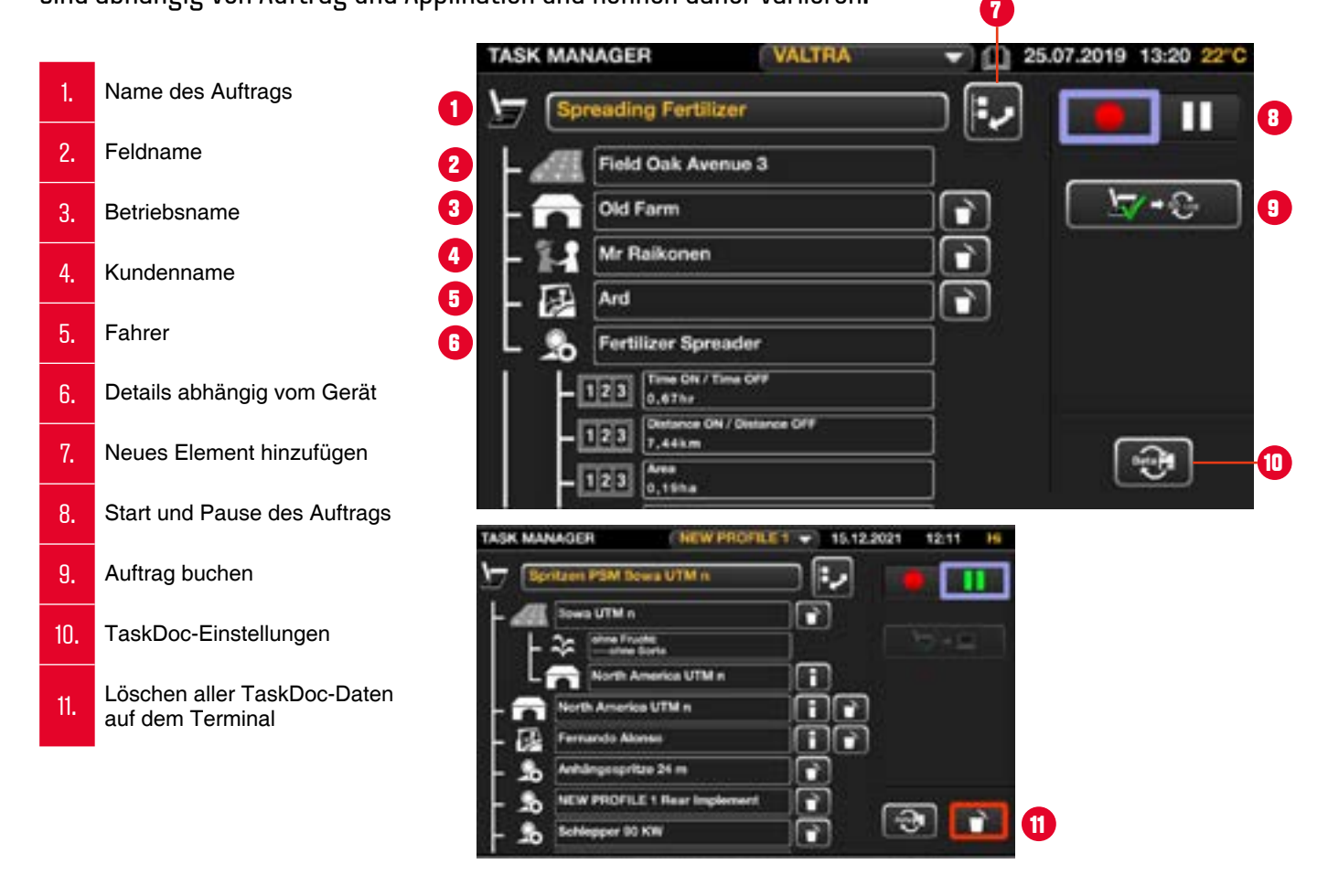

### TaskDoc Datenübertragung-Informationsmenü

- 1. Letzte Datenübertragung
- 2. Verbundene Ackerschlagkartei / FMIS
- 3. Aufträge, die gebucht sind und darauf warten, an die Ackerschlagkartei / FMIS übertragen zu werden
- 4. Auswahl der Art der Datenübertragung (USB-Stick, Bluetooth oder GSM)
- 5. Testen der Datenübertragung
- 6. Funkverbindungsstatus (GSM)
- 7. GNSS-Position verfügbar
- 8. Alle Felddaten als ISOXML exportieren

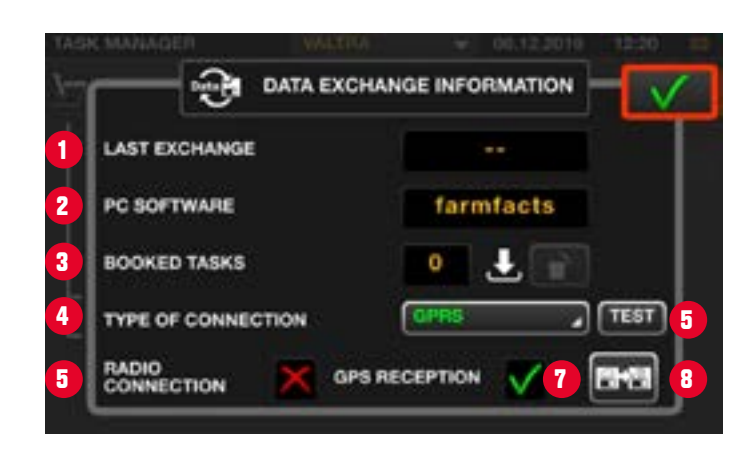

# **VARIABLE RATE CONTROL**

### **U** Valtra Variable Rate Control(VRC)

**D** Flächenspezifische Ausbringmengensteuerung für Betriebsmittel (Saatgut, PSM, Dünger) oder spezifische Einstellungen (Arbeitstiefe).

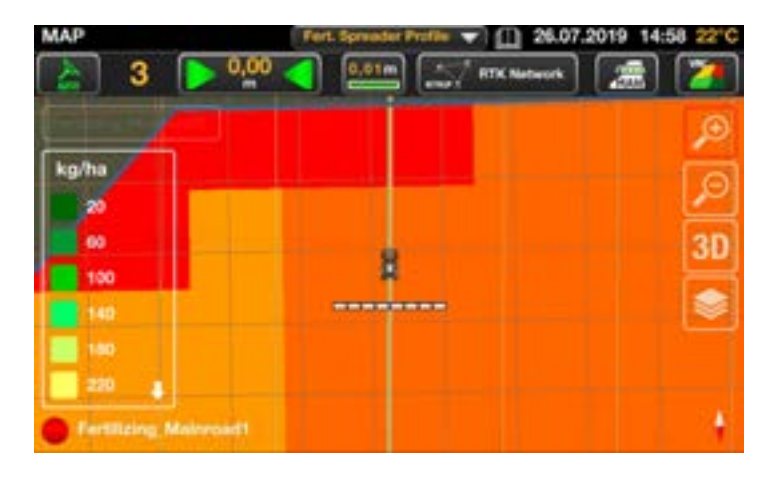

## **VARIABLE RATE CONTROL – AUFTRAGSANSICHT**

- **D** Valtra Variable Rate Control arbeitet als Erweiterung von Valtra TaskDoc Pro.
- $\Box$  Eine Applikationskarte ist normalerweise als Teil eines Auftrags hinterlegt.

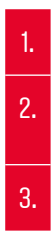

#### 1. Auftragsname

- 2. Dieser Auftrag enthält eine Applikationskarte.
- 3. Anzeige der Details der Applikationskarte

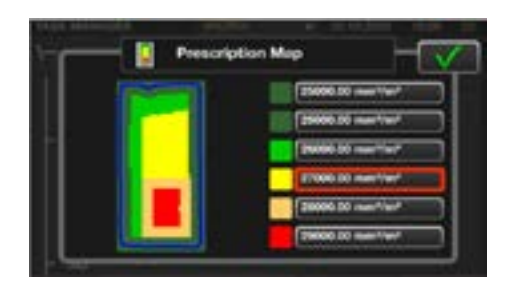

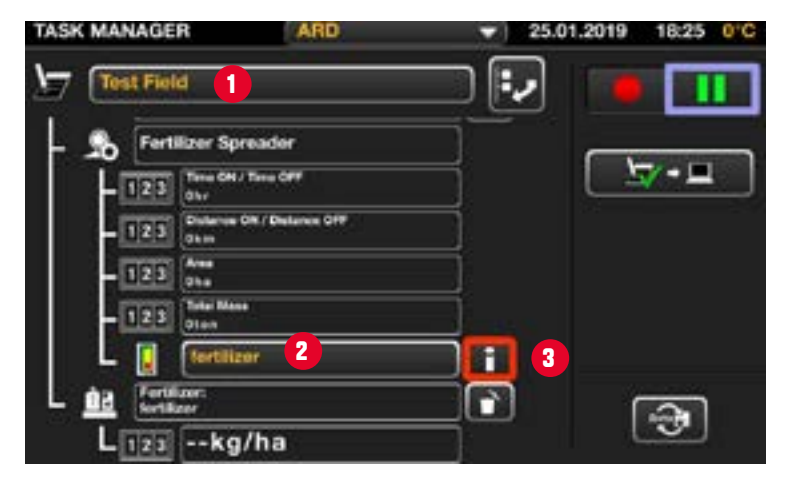

### **VARIABLE RATE CONTROL – KARTENANSICHT**

- 1. Auftragsname und Auftragsstatus
- 2. Legende
- 3. Statusanzeige: Die Applikationskarte ist verfügbar und aktiv. (Drücken für Kartenübersicht)
- 4. Auswahl der angezeigten Ebene

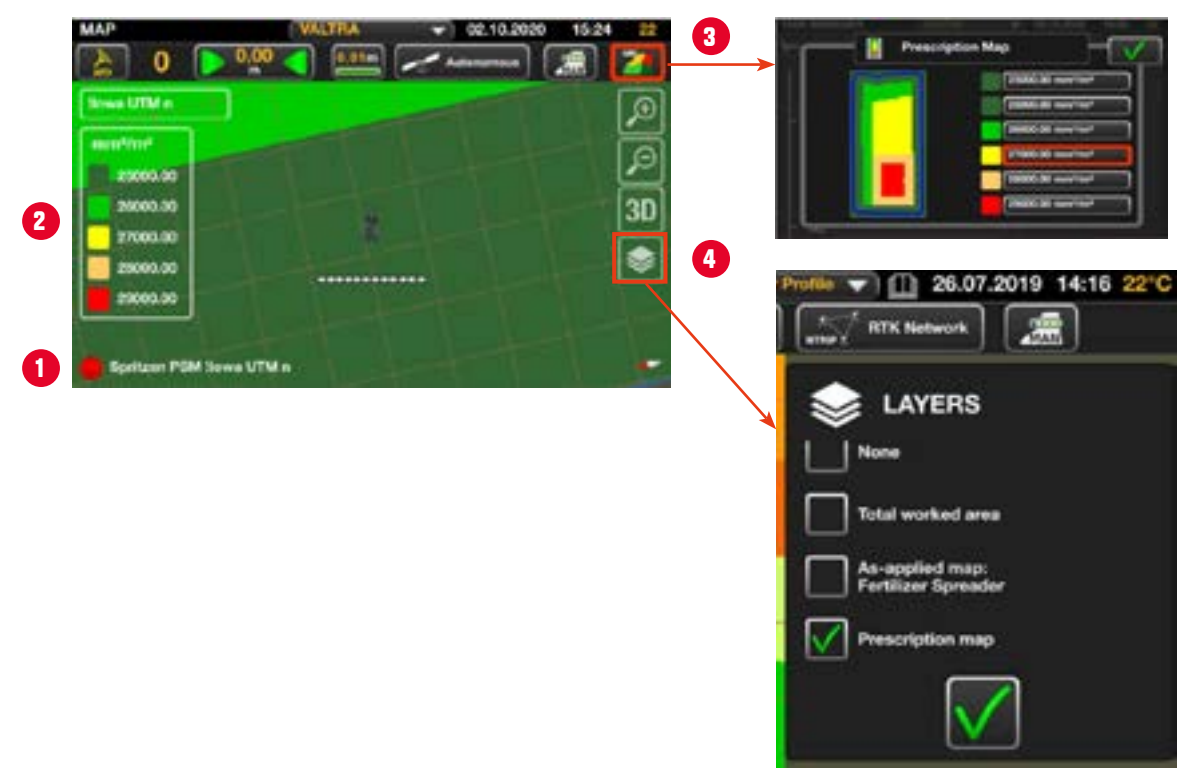

# **APPLIKATIONSKARTEN-EDITOR**

- **D** Das Fenster "Applikationskarte" zeigt eine Legende mit vorgeplanten Werten, die aus den bereitgestellten Auftragsdaten stammen.
- **D** Der Fahrer kann die Werte anpassen, indem er auf ein bestimmtes Feld in der Legende klickt.
- **D** Das ermöglicht eine höhere Flexibilität bei der Arbeit mit variablen Mengen.
- $\Box$  Optimierungen können unterwegs einfach durchgeführt werden.

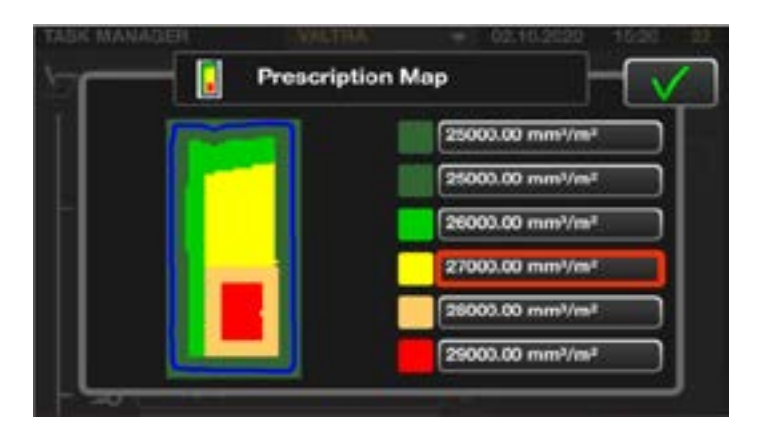

- $\Box$  Erstellen Sie mit Hilfe einer Ackerschlagkarte / FMIS einen Auftrag, der eine Applikationskarte enthält.
- **D** Aufträge müssen im ISOXML oder SHP-Format angelegt sein.

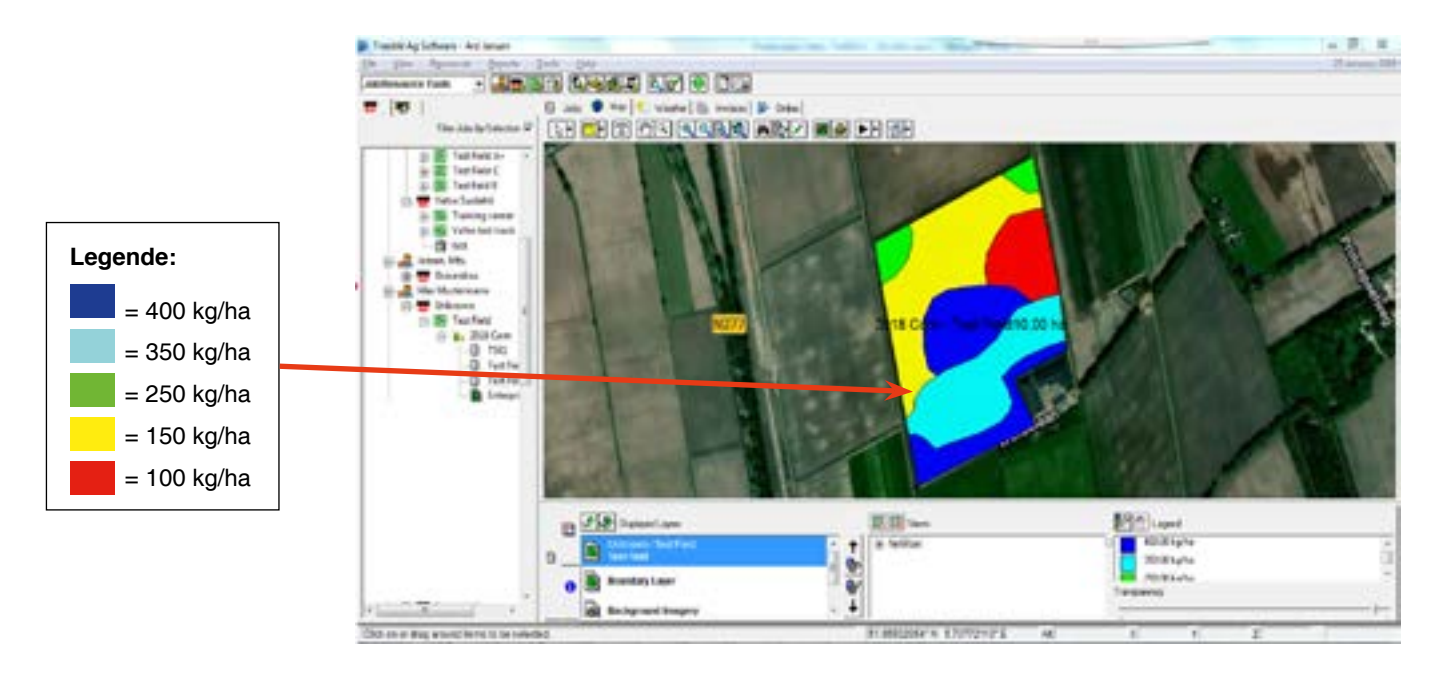

- Senden Sie den Auftrag (ISOXML-Format) von der Ackerschlagkartei / FMIS an die SmartTouch-Armlehne über USB, Bluetooth oder Mobilfunk (TaskDoc Pro)
	- **B** SHP-Dateien nur über USB!

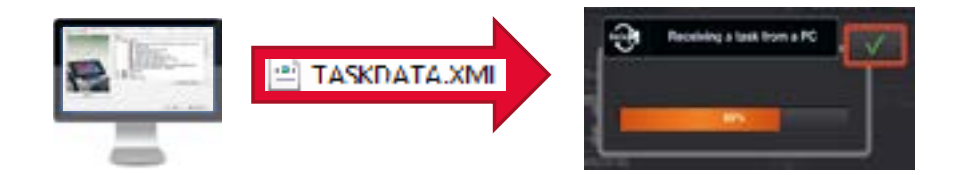

**D** Wählen Sie im TaskDoc-Menü in der SmartTouch-Armlehne einen Auftrag aus. Wählen Sie dann die Applikationskarte und die Vorschau für diese Karte aus.

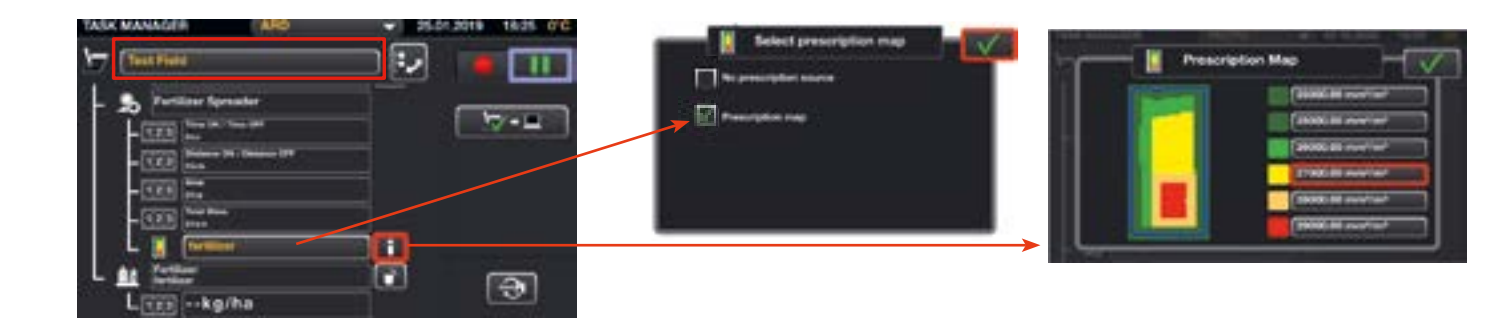

- **D** Um den Auftrag ausführen zu können, muss das verwendete Gerät die ISOBUS TC-GEO-Funktionalität unterstützen (Kompatibilität für VRC).
- $\Box$  Im Beispiel unten ist eine ISOBUS Maske eines Streuers angezeigt. Das "Blitz-Symbol" zeigt an, dass der Task Controller (TC) aktiv ist und die Aufwandmenge automatisch anhand der Applikationskarte geändert wird.

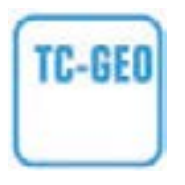

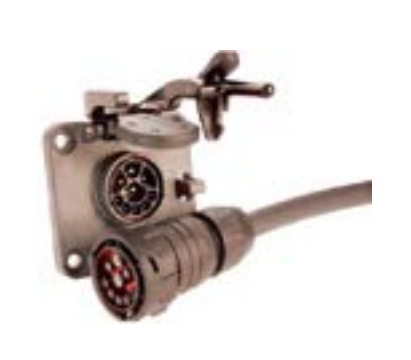

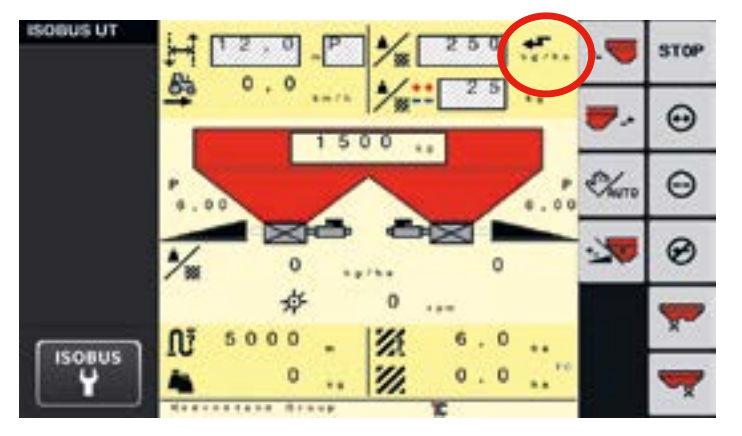

- Auftrag starten.
- 2. Auswahl der Ebenen-Ansicht.
- 3. Automatische Änderung der Aufwandmenge basierend auf der Position im Feld.
- 4. Aufträge können direkt von der Kartenansicht gestartet und pausiert werden.

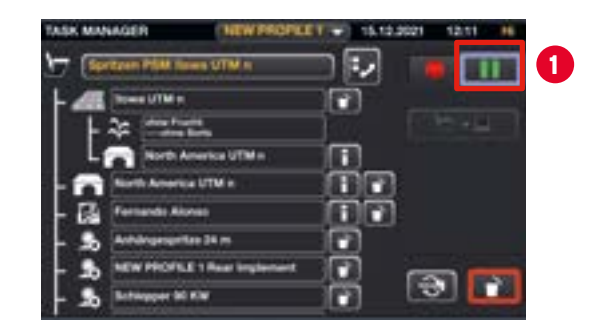

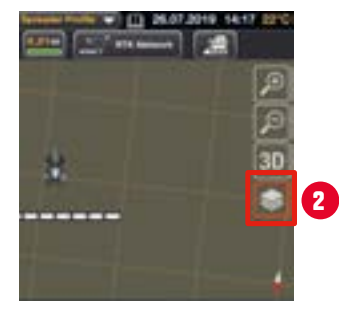

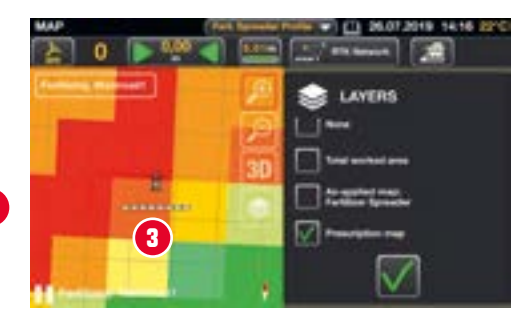

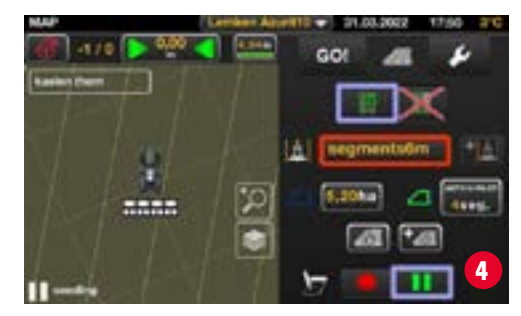

# **ISOBUS-EINSTELLUNGEN**

### **D** ISOBUS-Einstellungen

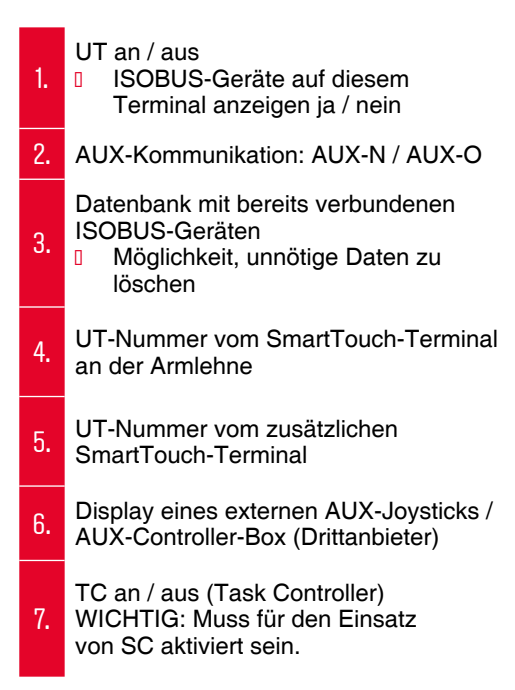

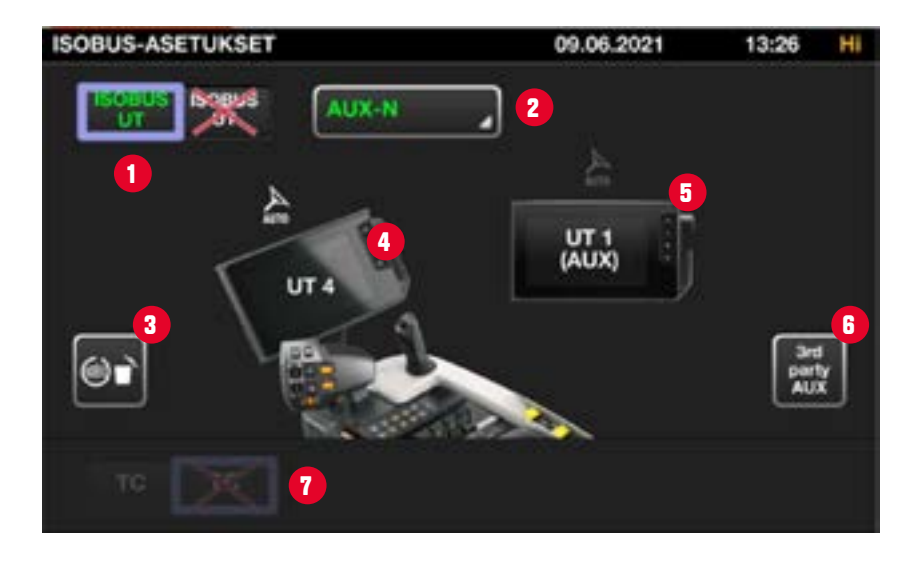

## **ISOBUS UT PRIORITÄT & AUX-MANAGEMENT**

- (1) Als wichtigste ISOBUS-Regel ist das UT mit der Nr. 1 immer für die Zuweisung aller AUX-Funktionen zuständig, auch wenn mehrere UT-Geräte angeschlossen und mehrere Joysticks verfügbar sind.
- Jedes SmartTouch-Display kann mehrere UT-Geräte laden. Die Zahl gibt nur die Priorität jedes Terminals an.
	- **0** (2) Umschalttaste zwischen mehreren ISOBUS UTs.
- **D** Wenn Sie mit mehreren ISOBUS-Anbaugeräten und mehreren UT-Terminals arbeiten, erscheint das Maschinen-UT beim ersten Anschluss im UT-Terminal mit der Nummer 1.
	- **ID Um es zum zweiten Terminal zu verschieben, ohne die UT-**Funktion in einem der Terminals auszuschalten, müssen Sie die UT-Schalterfunktion in den UT-ISOBUS-Einstellungen der Maschine suchen.
	- **0** (3) Beispiel mit Schaltfläche von der Kverneland UT-Seite.

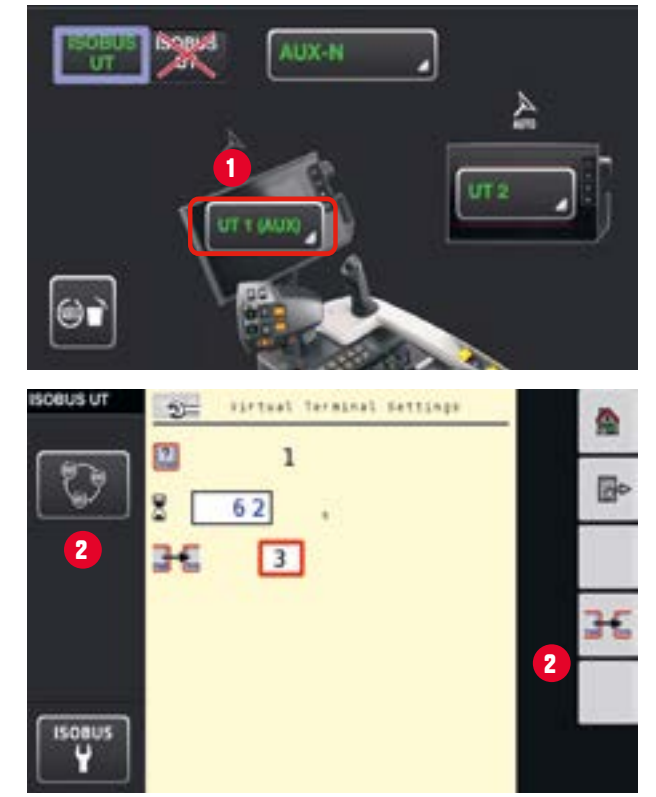

# **AUX-FUNKTIONEN**

- **D** AUX ISOBUS-Steuerungen
- **D** Die Bedienelemente der SmartTouch-Armlehne vereinfachen die Bedienung komplexer Funktionen von ISOBUS-Geräten.
- Die SmartTouch-Armlehne unterstützt AUX-Funktionen auf
	- **n** Schaltern (M1, M2, M3, Hitch, …)
		- *<u>B</u> <i>Eingabetyp* "Taste" (an/aus)
	- **B** Kreuzhebel, proportionale Tasten, Folientaster …
		- *Eingabetypen* "Taste" (an/aus) und "Analog" (0-100%)

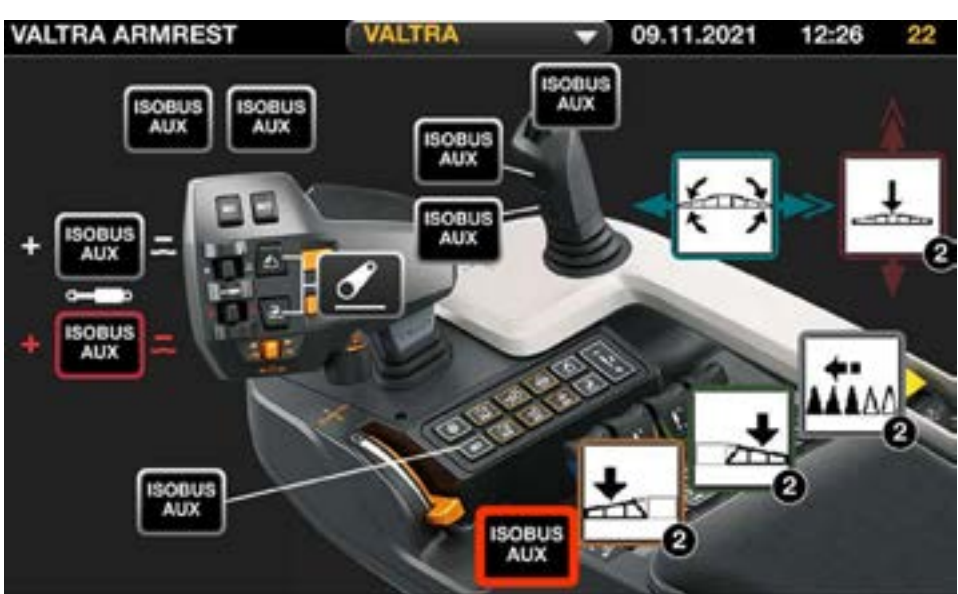

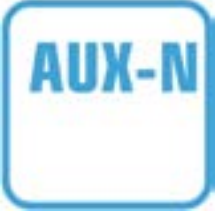

# **AUX-ZUWEISUNG – UT#1**

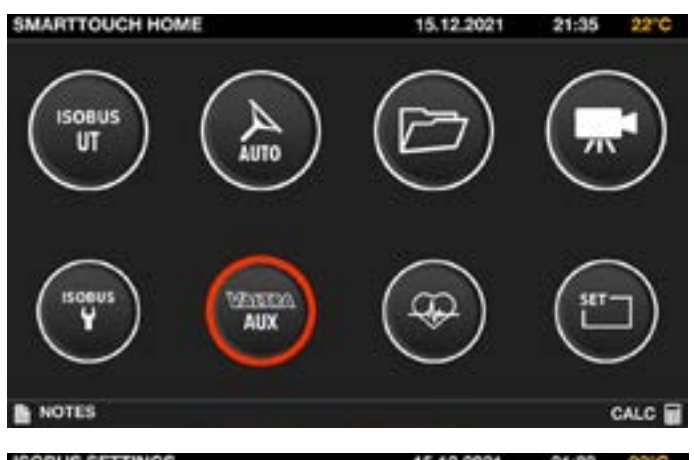

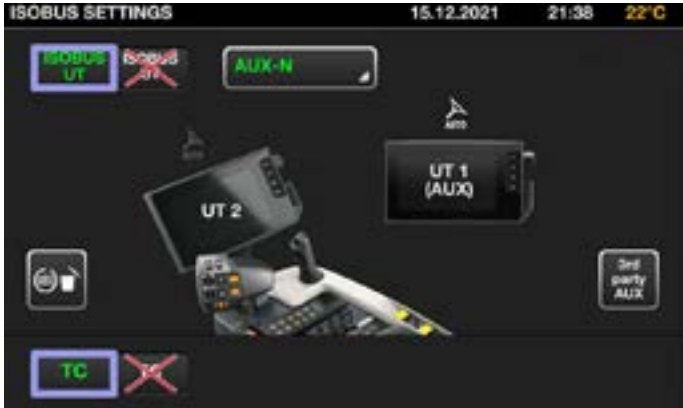

#### $\Box$  AUX – Zuweisung erfolgt immer durch das UT mit der Nr. 1:

- **U** Jedes UT-Terminal bekommt seine eigene Nummer.
- **D** Das mit dem ISOBUS-Anbaugerät geladene UT-Terminal und das Terminal, das die AUX-Funktionen bereitstellt, müssen nicht gleich sein.
- **D** Diese Prioritäten werden mit der Nummer des UT gesetzt, auch als primäres Endgerät bezeichnet.
- **B** Einstellungen der Programmierung werden gespeichert.
- **U** Wenn die Kombination von AUX und Anbaugerät wieder genutzt wird, wird eine Meldung zum Übernehmen der gespeicherten Programmierung angezeigt.
- **D** Die Nutzung von AUX-N der SmartTouch-Armlehne ist auch möglich, wenn sich das UT (Nr. 1) auf dem zusätzlichen SmartTouch-Display befindet.

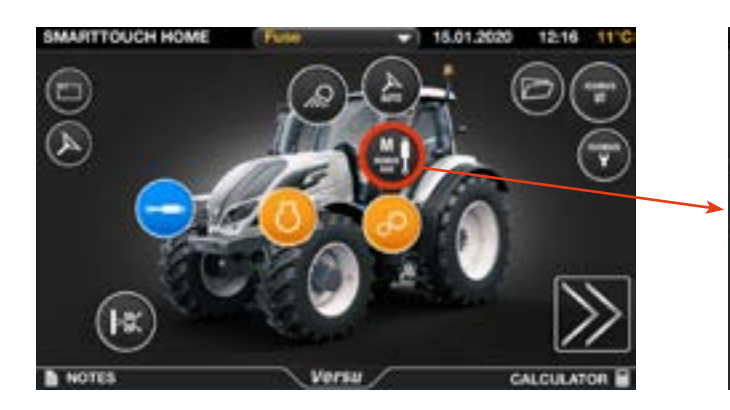

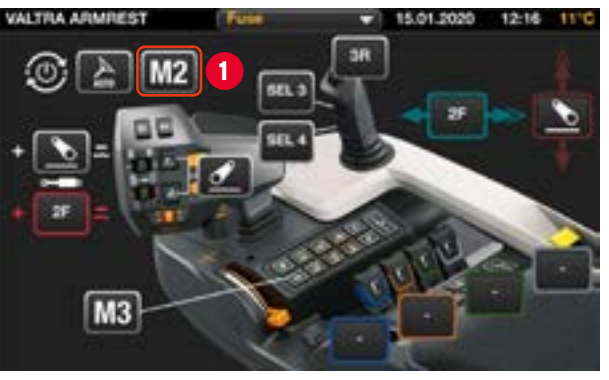

### Beispiel: Belegung M2-Taste

- 
- 1. Wählen Sie die Taste M2, um in das Belegungsmenü zu kommen.
- 2. Wählen Sie "ISOBUS"
- 3. Drücken Sie "+".

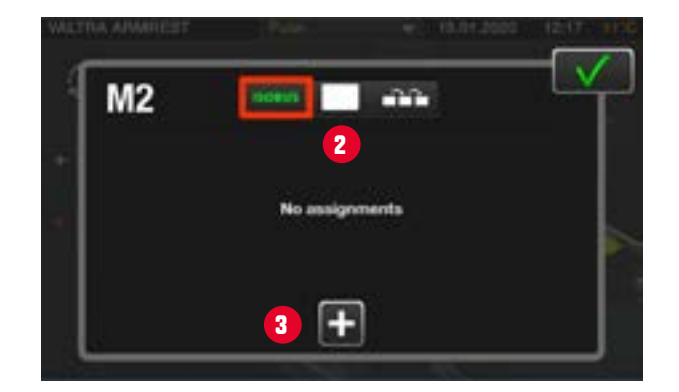

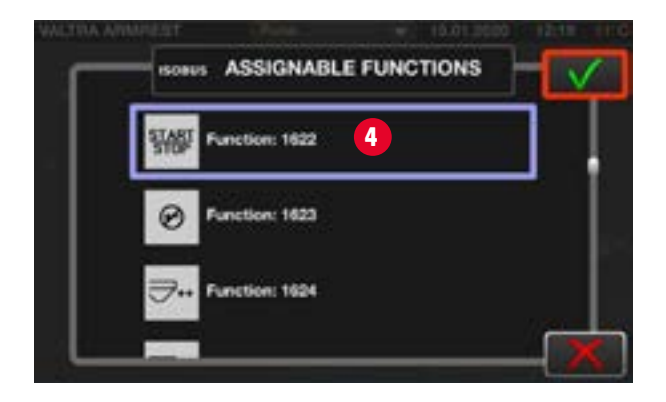

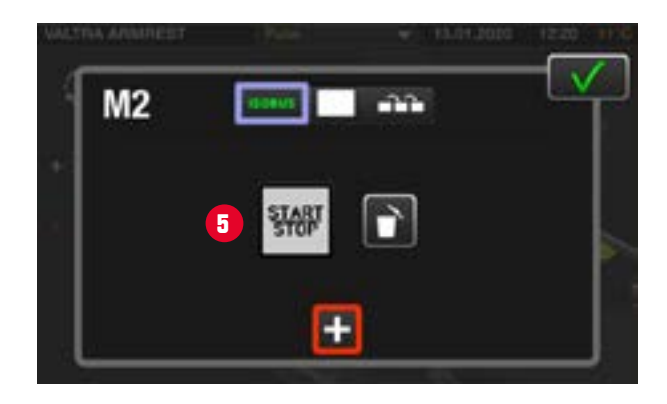

### Beispiel: Belegung M2-Taste

- 4. Wählen Sie die gewünschte ISOBUS-Funktion.
- 5. Die zugeordnete Funktion wird im Menü angezeigt.
- 6. Die zugeordnete Funktion wird in der Übersicht angezeigt.

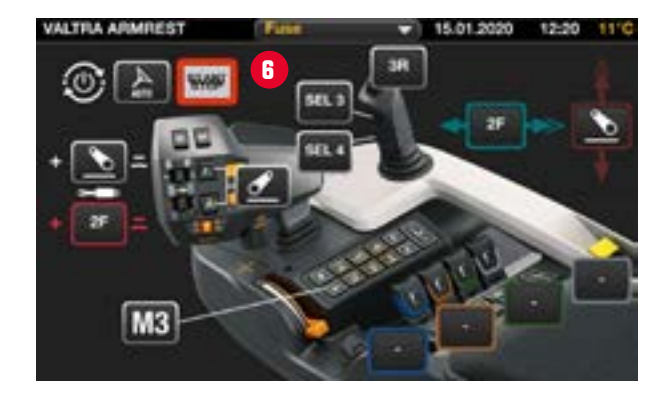

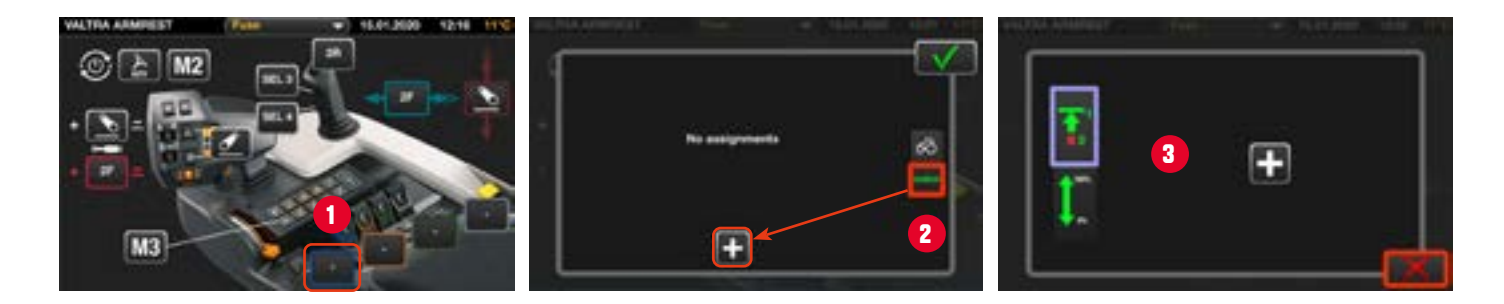

### Beispiel: Belegung der Zusatzsteuerventil-Hebel

- 1. Gewünschten Hebel auswählen, um in das Belegungsmenü zu kommen.
- 2. Wählen Sie "ISOBUS" und klicken Sie anschließend auf "+".
- 3. Wählen Sie den Eingabetyp "Taste" (an/aus) oder "Analog" (0-100%) und wählen Sie "+".
- 4. Wählen Sie die gewünschte ISOBUS-Funktion aus der Liste.

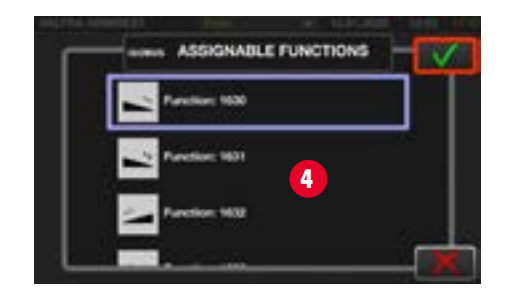

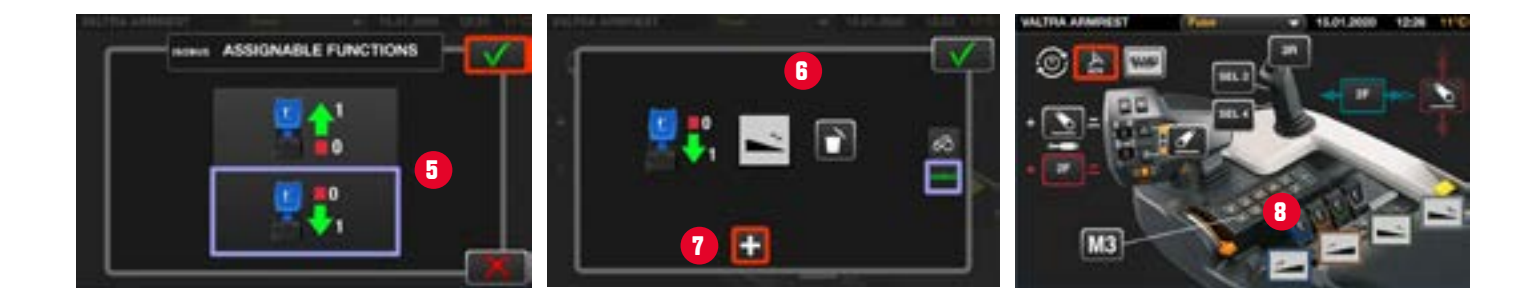

#### Beispiel: Belegung der Zusatzsteuerventil-Hebel

- 5. Wählen Sie die gewünschte Richtung, bei der die Funktion aktiviert werden soll.
- 6. Die aktuelle Einstellung wird angezeigt und kann ggf. verändert werden.
- 7. Für die Zusatzsteuerventil-Hebel können Sie für beide Richtungen jeweils unterschiedliche Funktionen hinterlegen.
- 8. In der Übersicht werden die hinterlegten Funktionen angezeigt.

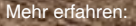

bit.ly/valtra-smart-farming

#### ist eine weltweite **MARA** ist eine weltweit

AGCO Deutschland GmbH Geschäftsbereich Valtra Johann-Georg-Fendt-Str. 14 87616 Marktoberdorf, GERMANY valtra.deutschland@agcocorp.com

#### AGCO Austria GmbH Geschäftsbereich Valtra Enzersdorfer Str. 25 2340 Mödling, AUSTRIA valtra.austria@agcocorp.com

### **YOUR WORKING MACHIN**

GVS AGRAR AG Im Majorenacker 8207 Schaffhausen SWITZERLAND info@gvs-agrar.ch www.valtra.de www.valtra.at www.youtube.com/ValtraDEAT www.facebook.com/ValtraDEAT www.instagram.com/ValtraDEAT

Änderungen jederzeit möglich. Alle Rechte vorbehalten. Diese Kurzanleitung ist Eigentum von AGCO. Wiederverkauf verboten.